# **NAIS**

# ユーザーズマニュアル **AE10** 視覚センサ

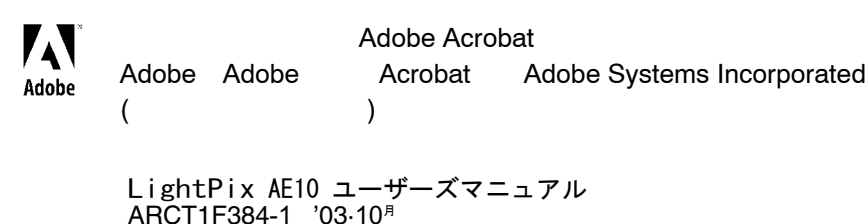

http://www.nais-j.com/vision/

### 安全に関するご注意 | 必ずお守りください

٦

据付、運転、保守、点検の前に、必ずこのマニュアルをお読みいただき、正しくご使用下さい。 機器の知識、安全の情報、その他注意事項のすべてを習熟してからご使用下さい。

このマニュアルでは、安全注意事項のレベルを「警告」と「注意」に区分しています。

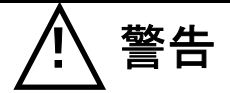

取扱いを誤った場合に、使用者が死亡または重傷を負う危険性が想定される場合

- 人身事故や重大な拡大損害に発展することが予測される用途にご使用の場合は、二重安全 機構等の安全対策を組み込んでください。
- 燃焼性ガスの雰囲気では使用しないでください。爆発の原因となります。
- 本体は絶対に開けないでください。内部には電圧の高い部分があり、手を触れると危険で す。また、ネジ等はゆるめないでください。感電の恐れがあります。

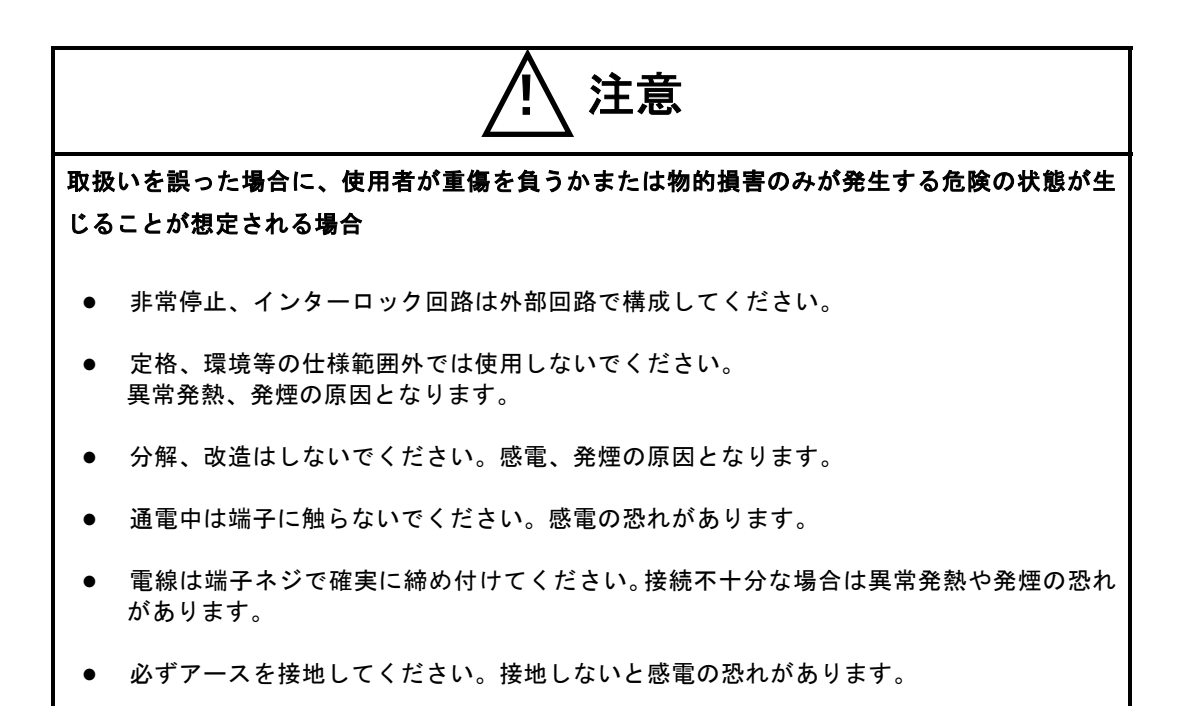

### はじめに

このたびは、LightPix AE10 をお買い上げいただき誠 にありがとうございます。このマニュアルでは、各ユ ニットのハード構成、設置、配線方法などのハードウ エアと、搭載されている機能や設定方法などのソフト ウェアについて解説しています。十分に内容をご理解 いただいたうえで正しくご利用くださいますようお 願い申し上げます。

### 目次

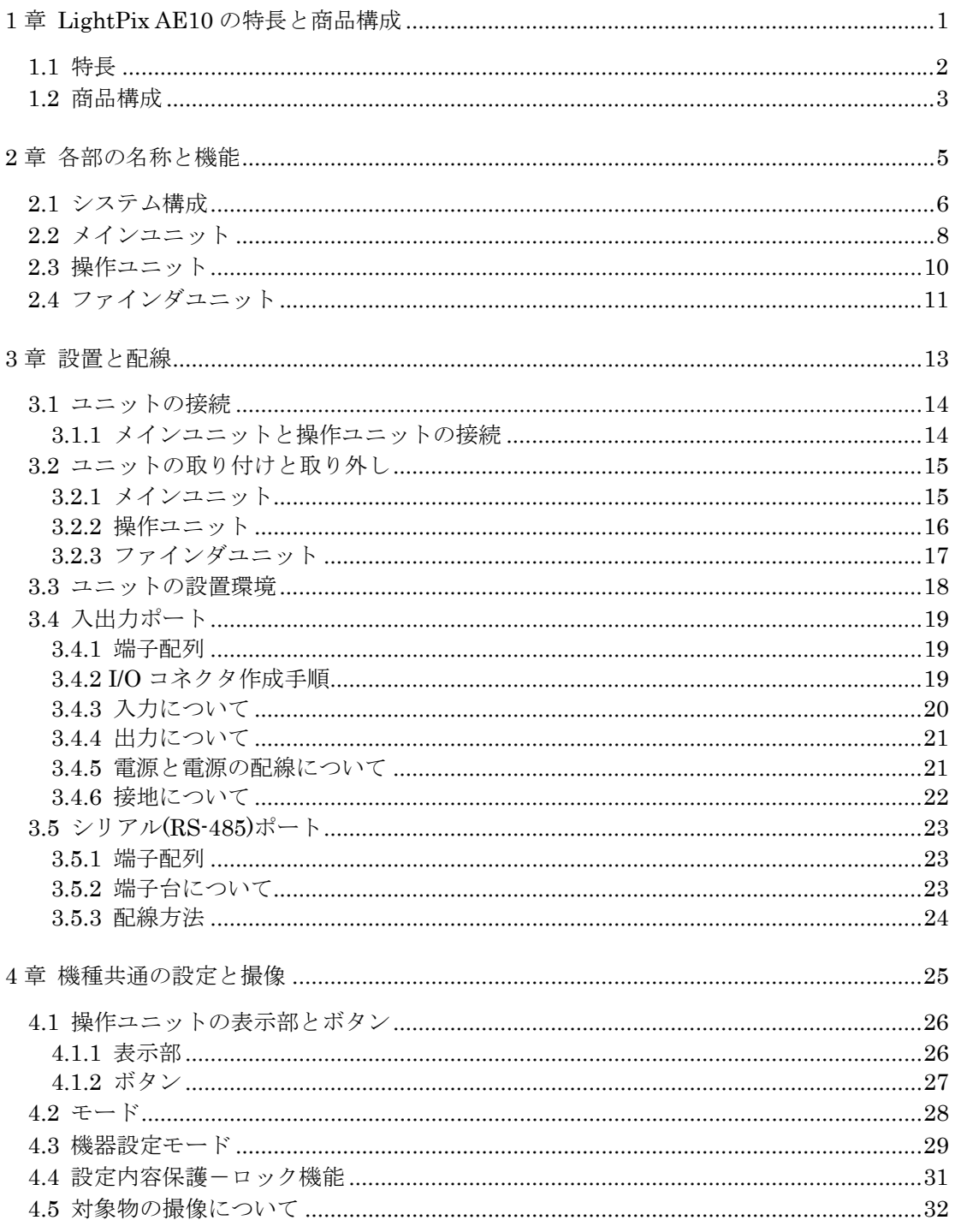

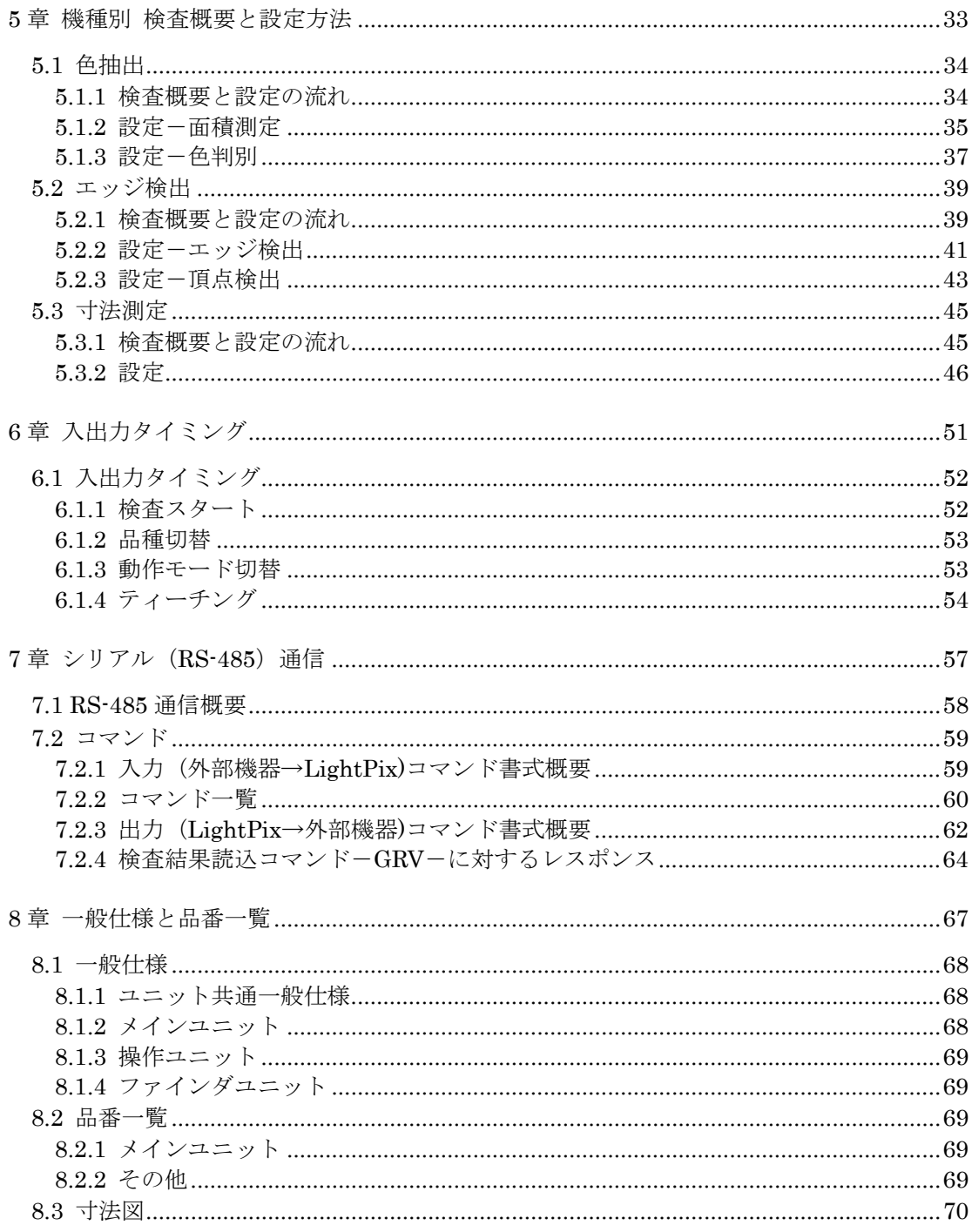

### 初めてご使用になる前にご注意いただきたいこと

#### ■ 設置環境について

次のような場所での設置は避けてください。

- 直射日光のあたる場所や周囲温度が0 ℃~40 ℃の範囲を越える場所
- 相対湿度が35%RH~75%RH の範囲を超える場所や急激な温度変化で結露するような場所。
- ユニットに直接振動や衝撃、加重の加わる場所。
- 粉塵、鉄粉、塩分、油煙、導電性ダストの多い場所。
- 腐食ガスや可燃性ガスの雰囲気中。
- 水、油、薬品などのかかるおそれのある場所。
- ベンジン、シンナー、アルコールなどの有機溶剤やアンモニア、カセイソーダなどの強アルカリ資物が付着するおそれの ある雰囲気中
- 高圧線(機器)、動力線(機器)、無線など、送信機器、および大きな開閉サージが発生する機器の近く。

#### ■ 静電気について

● 乾燥した場所では、過大な静電気が発生するおそれがありますので、各ユニットに触れる場合は、アースされた金属など に触れて静電気を放電させてください。

#### ■ 掃除について

● シンナー類はケースを溶かしたり、変色させたりしますので、絶対に使用しないでください。

#### ■ 電源・電源シーケンスについて

- 電源には保護回路内蔵の絶縁電源を使用してください。LightPix AE10 の電源部は非絶縁回路になっており、異常電圧が 印加されると内部回路が破損されるおそれがあります。保護回路の無い電源を使用される場合は、ヒューズなどの保護素 子を介して電源を供給してください。
- LightPix AE10 への供給電源は動力供給電源とは別電源にしてください。
- LightPix AE10 の電源が入出力用電源よりも先に OFF するように電源シーケンスを配慮してください。LightPix AE10 電源よりも先に入出力電源をOFFしますとLightPix AE10が入力信号のレベル変化を検出し誤動作する場合があります。

#### ■ ノイズに対する配慮について

- メインユニットと操作ユニットを接続するケーブルや、メインユニットへの入力信号線、出力信号線は、動力線、電力線 などの他のケーブルと平行に結束せず、100mm 以上離してください。また各種信号線の接続に関しましては、短く接続し てください。
- メインユニットと接続している外部機器に、直接誘導負荷(モータやリレー)が接続されている場合は、負荷側にノイズ キラーなどのノイズ吸収素子を接続してください。
- 画像処理用の照明は、高周波点灯のため、非常に高いノイズレベルの信号を発生させます。外部照明を使用する場合は、 動力線、信号の配線には特に注意してください。

#### ■ 電源を投入する前に

初めて電源を入れる時は、以下の点に注意してください。

- メインユニットの電源切断後、10秒以内に電源の再投入は行わないでください。 (誤動作の原因となります。)
- 施工時の配線屑、特に導電物が付着していないか確認してください。
- 電源電圧、電源配線、入出力配線、その他各種接続が間違っていないか確認してください。
- 取り付けネジ、端子ネジを確実に締め付けておいてください。

#### ■ 一般な注意事項

- メインユニットに接続する操作ユニット、およびファインダユニットは、弊社指定の品番の商品をご使用ください。弊社 指定品番以外の商品を使用され、故障、破損、破壊などが発生いたしましても、商品の保証範囲外とさせていただきます のでご了承ください。
- メインユニットと操作ユニットを接続するポートに Ethernet を接続しないでください。故障する可能性があります。
- 各ユニットの分解、改造、ならびに内部の設定変更は行わないでください。分解、改造、マニュアル記載内容以外での使 用による故障、破損、破壊が生じましても商品の保証対象外とさせていただきますのでご了承ください。
- 商品マニュアル、仕様書に記述している設定・変更できる項目以外の設定・変更は、故障の原因となります。万が一、設 定・変更され、故障、破壊などが生じましても、商品の保証対象外とさせていただきますので、ご了承ください。

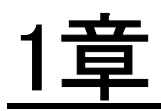

## LightPix AE10の特長と商品構成

### 1.1 特長

#### ■ 特長

#### 安定検出

- 高性能2次元撮像素子を採用し、光軸合わせが難しい光電センサに比べ、面測定することで検査 対象物を広範囲に捉え測定できるためより安定した検出が可能です。
- 内蔵照明は白色 LED を採用していますので、色検査に影響を及ぼしません。

#### 簡単設置

- **●** CPU,カメラ,照明一体型、しかも撮像範囲、対象物までの距離は品番ごとに決まっています ので、レンズ、照明の選定が不要で、設置も簡単です。
- 面で測定するので、点測定より簡単な設置が可能です。

#### 簡単設定

- 撮像、ティーチング、許容範囲(上下限値)設定の簡単3ステップで検査が実行できます。
- 専用操作ユニットの8つのボタンで全ての操作が可能です。
- ファインダユニット接続時は、撮像画像を表示、確認しながらの設定、検査が可能です。

#### その他に

- 検査時間は High, Middle, Low からの選択方式で、機種、検査方式により一定となります。この ため、対象物によるばらつきがありません。
- 最大 31 台までを RS-485 を使用して接続し、1台の外部機器から制御することができます。(伝 送距離は12m)

## 1.2 商品構成

LightPix AE10 (以下 LightPix) は、撮像および検査実行を行う、カメラ,白色 LED ライト, CPU が一体型になったメインユニット、表示部と8つのボタンで操作の全てを担う操作ユニット、撮り込ん だ画像を表示するファインダユニットの3ユニットで構成されています。

設定時には、操作ユニット、または操作ユニットとファインダユニットが必要ですが、検査実行時に、 検出データや画像を確認する必要がない場合は、メインユニット単体で、稼動することが可能です。

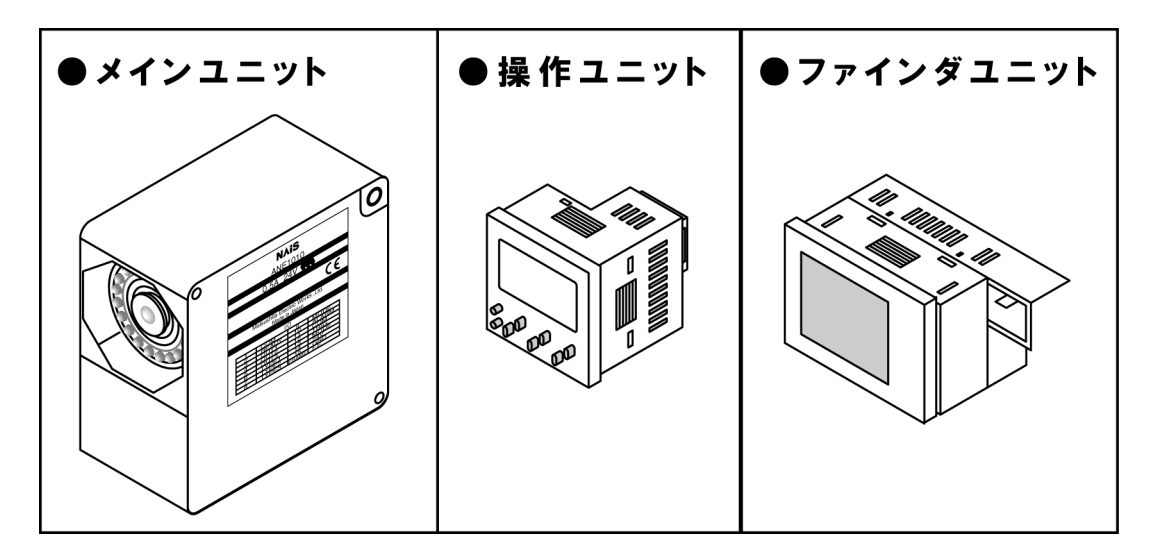

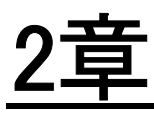

## 各部の名称と機能

### 2.1 システム構成

#### ■ メインユニットについて

CPUとカメラ、および照明が一体型になったユニットで、LightPix 全て のデータがこのユニットに保存されています。設定時には操作ユニットが 必要ですが、検査実行時にはメインユニット単体での動作が可能です。外 部機器との通信はパラレル I/O、およびシリアル RS-485 を備えています。 RS-485 通信を使用して最大 31 台までメインユニットを接続し、1 台の外 部機器から複数のメインユニットをコントロールすることができます。

#### ■ 操作ユニットについて

8個の操作ボタンと、表示部(7セグメント、ネガポジ液晶)があります。 このボタンで検査の全ての設定を行います。表示部には、設定する項目や 選択肢が表示されます。また、検査実行時にメインユニットに市販の LAN ケーブル(カテゴリー5E,ストレート)で接続していると、検出したデ ータや検査結果、メインユニットの動作状態が表示されます。

#### ■ ファインダユニットについて

メインユニットで撮像した画像を表示するユニットです。操作ユニットに 取り付けて使用します。ファインダユニットとメインユニットを直接接続 することはできません。

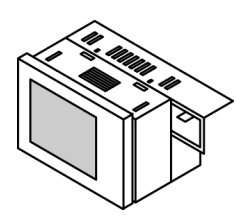

■ 構成例

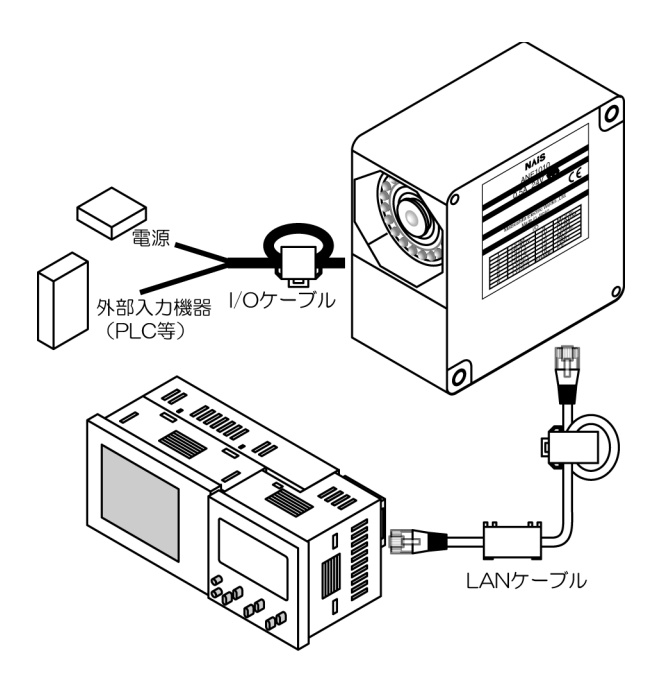

#### ■ 複数台のメインユニットを接続する

シリアル RS-485 を使用して、メインユニットを最大 31 台まで接続し、1 台の PLC や PC から制御す ることができます。RS-485 の端子配列については 24 ページを参照してください

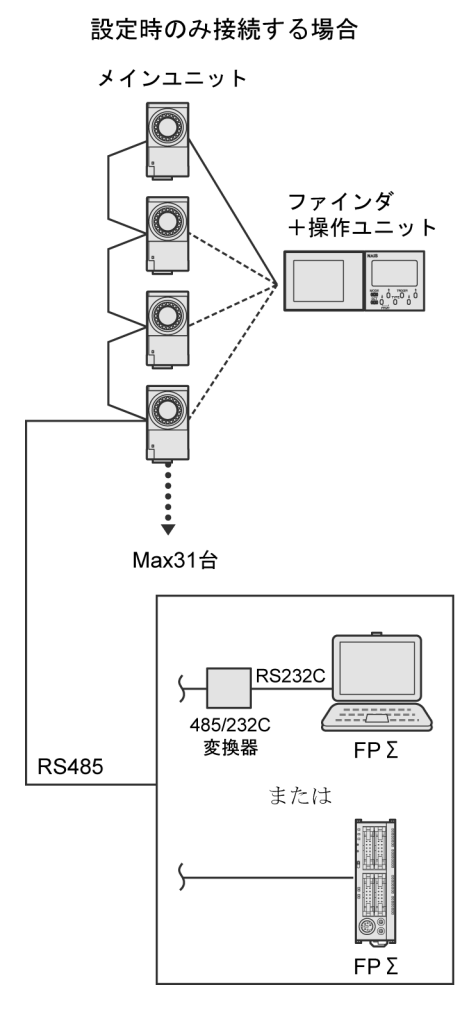

#### 常時、測定結果をモニタする場合

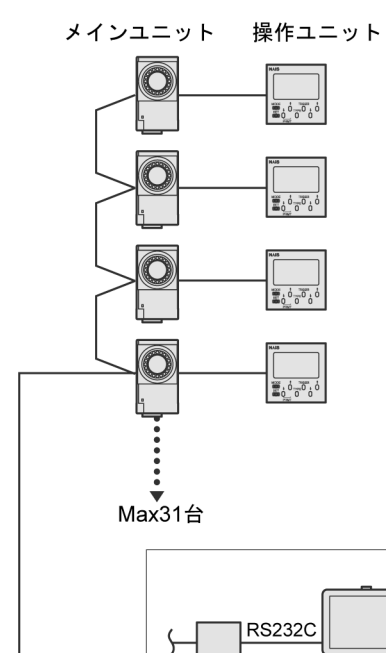

485/232C

変換器

または

**RS485** 

**A** 

 $FP\Sigma$ 

 $FP\Sigma$ 

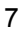

## 2.2 メインユニット

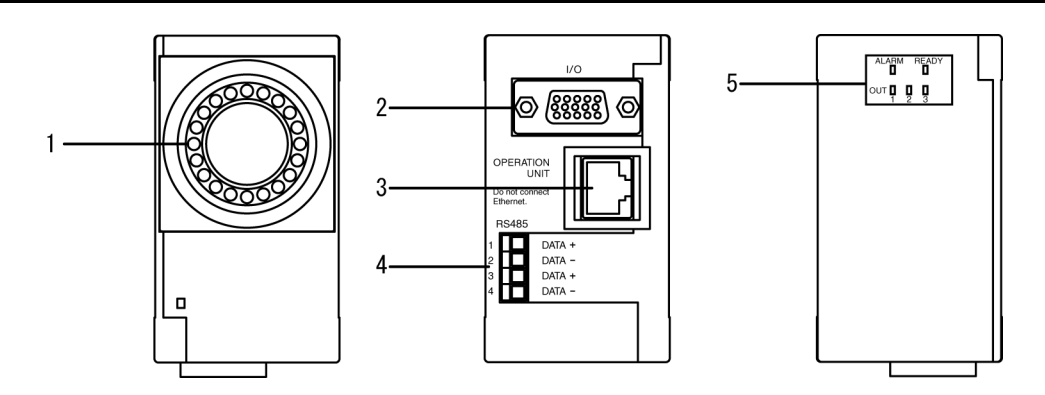

#### **1**:撮像部

画像を撮像するためのカメラ、レンズ、白色LEDが装着されています。

**2**:I/Oポート〈**Mini D-sub15pin**-メス〉 外部入出力端子です。24 V DC の供給のほか、検査開始トリガ入力や検査結果出力端子が用意されています。

#### **3**:操作ユニット接続ポート〈**RJ-45** コネクタ〉

操作ユニットと接続する専用ポートです。接続には、市販のLANケーブル(カテゴリ5E,ストレート) を使用します。

**4**:RS-485ポート(フェニックスコンタクト社製 **MC1.5/4-ST-3.5**) 外部機器とRS-485 で接続します。

#### **5**:表示LED

#### **OUT1-3**

検査結果の出力状態をあらわします。各信号が出力されたとき点灯します。

#### **READY**

メインユニットが処理を実行していないときに点灯します。この信号が出力されているときにのみ外部機器 からの検査スタート信号(RUN モードでのTRIGGER 信号)入力を受け付けます。

#### **ALARM**

ティーチングが正常に完了しなかった場合に点灯します。

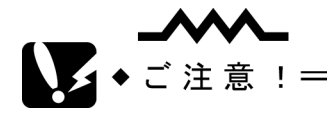

● 故障の原因となりますので、操作ユニット接続ポートに操作ユニット以外の機器(PC, Hub など)を接続しないでください。

### $\bullet$  NOTE =

- 検査実行時に ALARM が出力された場合は、LightPix を再起動してください。 頻繁に出力される場合は、故障の可能性がありますので、弊社までお知らせください。
- 内蔵照明-白色 LED の期待寿命は 10,000 時間です。 (光量半減値: 25℃,検査 SPEED: High, 内部トリガ: ON 時) 照度が落ちることにより検査に影響を及ぼす可能性があり ますので、定期的に露光時間を調整し、再ティーチングを実行されることをおすすめしま す。

### 2.3 操作ユニット

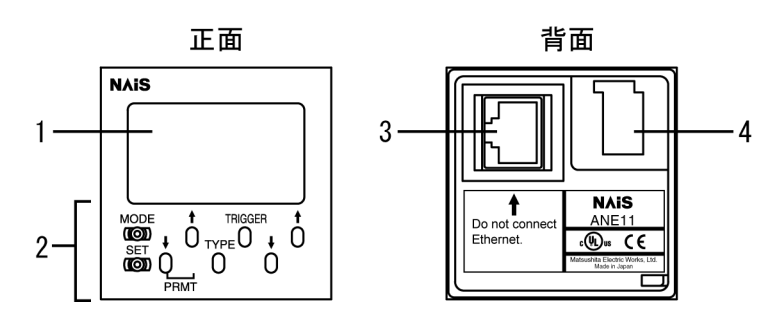

#### **1**:表示エリア

メインユニットの動作状態、検査モード、検査結果、設定項目などを表示します。

#### **2**:操作ボタン

操作用のボタン8個です。これらのボタンで全ての操作を行います。

#### **3**:メインユニット接続ポート〈**RJ-45** コネクタ〉

メインユニットと接続する専用ポートです。接続には、市販のLANケーブル(カテゴリ5E,ストレート) を使用します。

**4**:ファインダユニット接続コネクタ

ファインダユニットを接続するコネクタ部分です。

$$
\bigvee_{i=1}^{n} \mathbf{1} \cdot \mathbf{1} \cdot \mathbf{1}
$$

● 故障の原因となりますので、メインユニット接続ポートにメインユニット以外の機器(PC, Hub など)を接続しないでください。

### 2.4 ファインダユニット

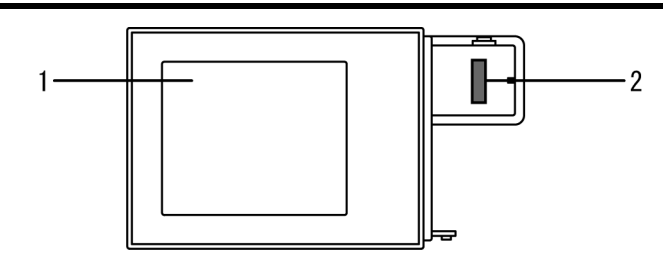

#### **1**:画像表示エリア

撮像された画像が表示されます。(RUN モードでは、画像は表示されません。)

**2**:操作ユニット接続コネクタ

操作ユニットを接続するコネクタ部分です。

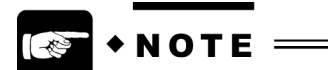

● バックライトの寿命は約 40,000h (使用周囲温度 25℃)です。 バックライト OFF タイマー機能 (10分, 30分,または60分後にOFF)が搭載されてい ますのでご活用ください。 バックライト OFF タイマー機能については 29 ページを参照してください。

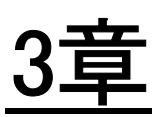

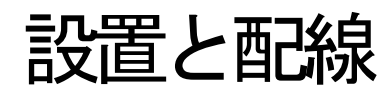

### 3.1 ユニットの接続

### **3.1.1** メインユニットと操作ユニットの接続

メインユニットと操作ユニットは市販のLANストレートケーブル(カテゴリ5E)を使用し、それぞ れ専用ポートを使って接続してください。

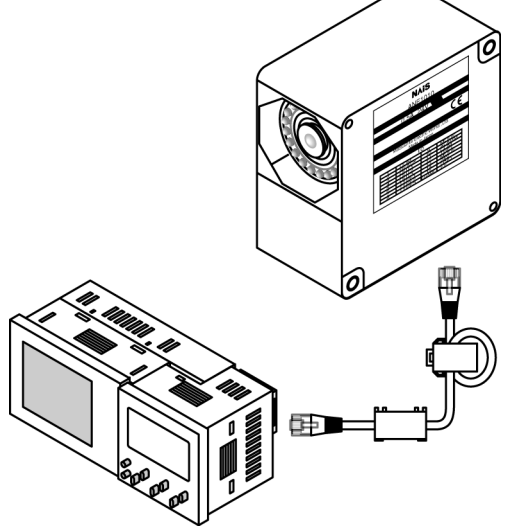

#### ■ 欧州 EMC 規格の適合について

LightPix は欧州 EMC 指令 (EMC Directive 89/336/EEC) に対して欧州 EMC 規格 (EN61000-6-4, EN61000-6-2)に適合予定です。適合条件として、接続ケーブルに下記相当品のフェライトコアを装着 してください。また、I/O ポートのケーブル、RS-485 ポートのケーブルにも下記相当品のフェライト コアを装着してください。

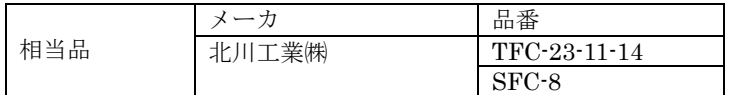

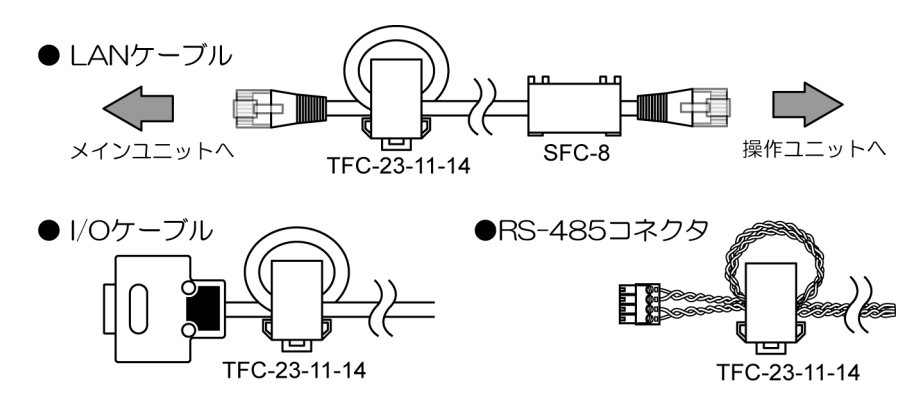

### 3.2 ユニットの取り付けと取り外し

### **3.2.1** メインユニット

#### ■ 取付金具への取り付け

右図に従って取り付けてください。

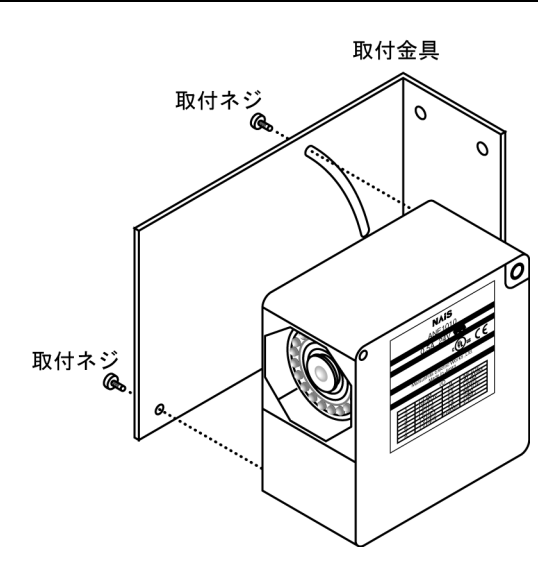

#### ■ 取り付け角度

対象物に光沢がある場合は、正反射の影響を受けて白色 LED が対象物に映 り込む場合がありますので、メインユニットを右図のように傾けて使用し てください。

最大傾斜角度:30度

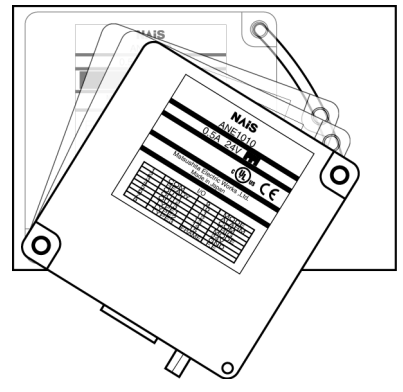

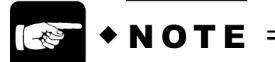

● 取り付け角度が大きくなるほど、撮像される画像に生じる歪みが大きくなります。そのた め、視野内の対象物の位置によって検査結果が異なる可能性がありますので、実際の対象 物にて確認を行った上で取付傾斜角度を決定してください。

#### ■ 取り付けスペース

メインユニットを連続取り付けする際は、光による干渉を避けるため下記に従って充分な取付スペース を確保してください。

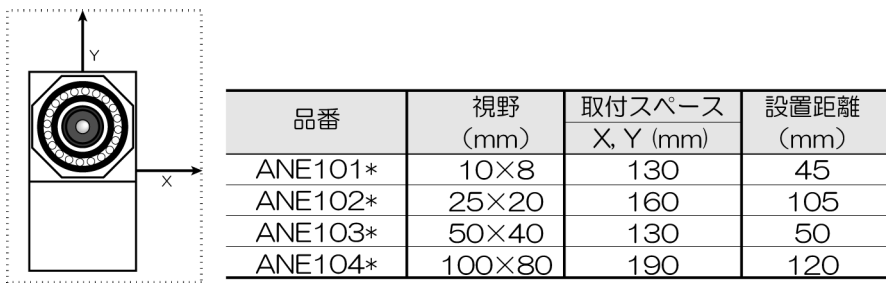

### **3.2.2** 操作ユニット

#### ■ 取付方法

操作ユニットを取付パネル前面から挿入し、操作ユニットの背 面から取付枠を差し込んでください。その後、取付枠のネジを 締めてください。

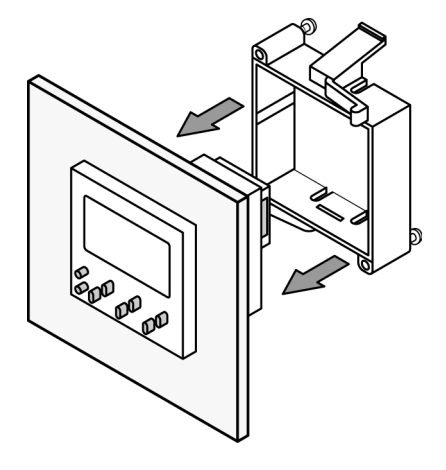

#### ■ 取付パネルのカット寸法

厚み 1~5mm の取付板を使用してください。

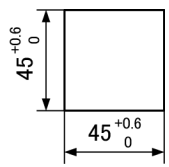

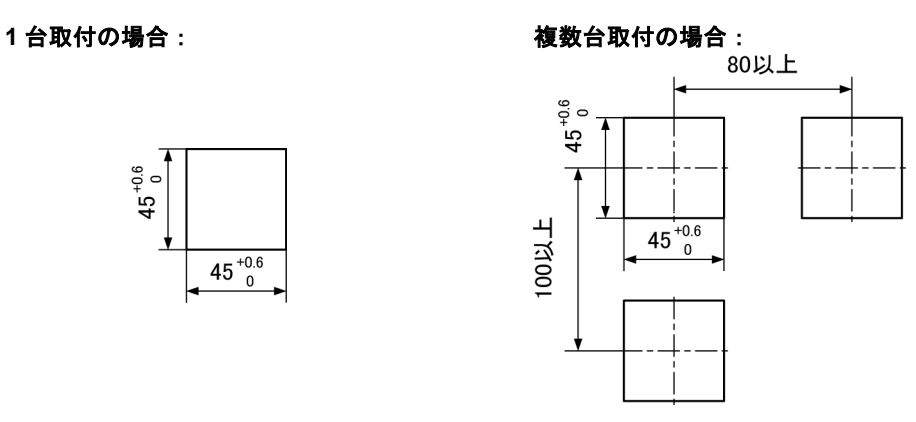

#### ■ 取り外し方法

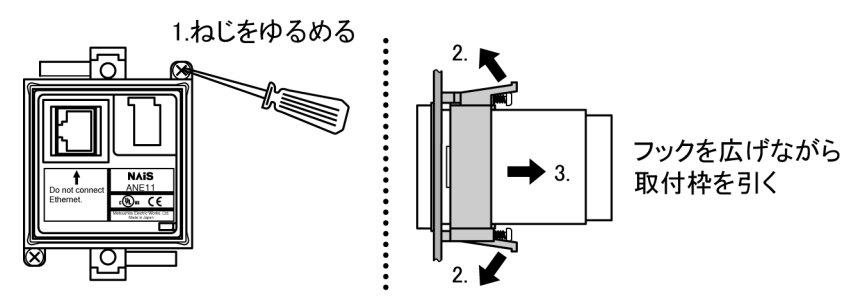

### **3.2.3** ファインダユニット

#### ■ 操作ユニットとの組立と取付

ユニットを接続するコネクタ部分をあわせ てカチッと音がするまで差し込んでくださ い。

両ユニットを取付パネル前面から挿入し、ユ ニットの背面から取付枠を差し込んでくだ さい。

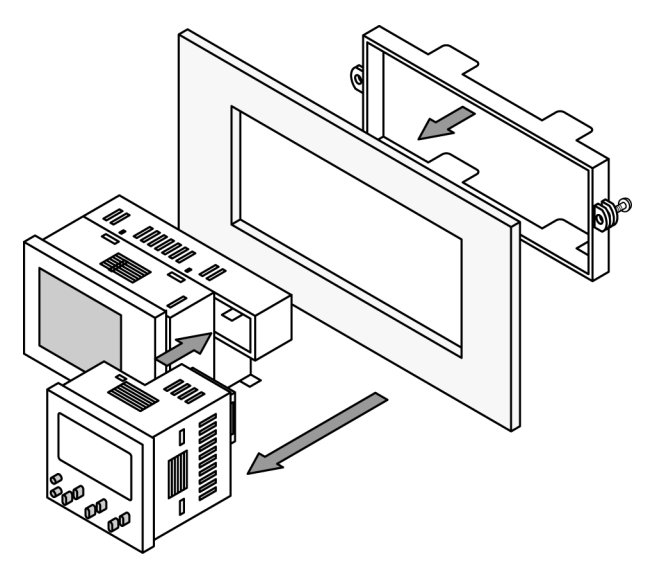

#### ■ 取付パネルのカット寸法

厚み 1~5mm の取付パネルを使用してください。

#### 1 台取付の場合 **インストリック 複数台取付の場**合

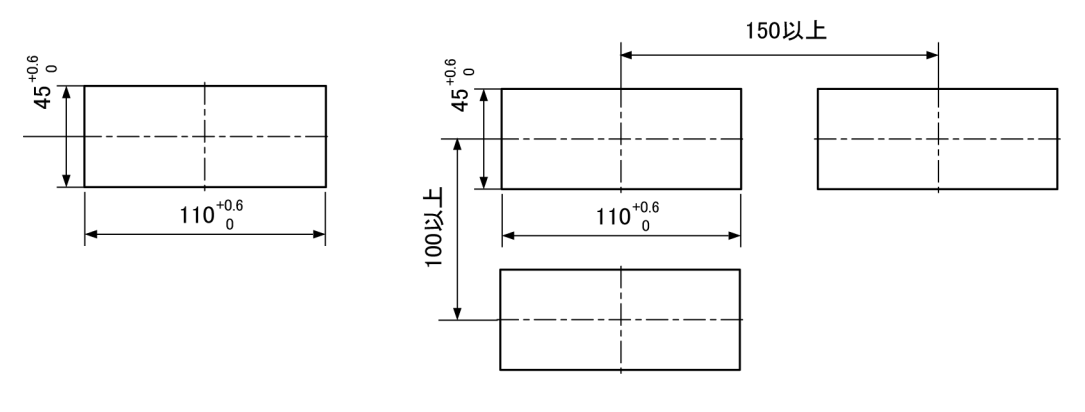

#### ■ 操作ユニットとファインダユニットの取り外し方

- 1. 片手でファイダユニットを押さえる。
- 2.もう片方の手で操作ユニットを押さえ、矢印の方向にひねる。

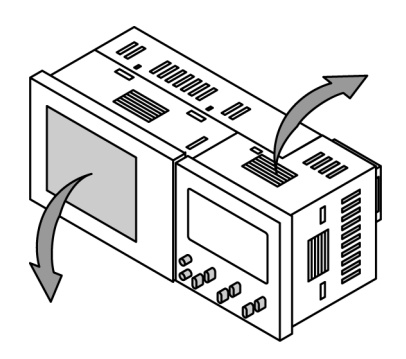

### 3.3 ユニットの設置環境

#### ■ 次のような場所での設置は避けてください。

- 直射日光のあたる場所や周囲温度が 0 ℃~40 ℃の範囲を越える場所
- 相対湿度が 35 %RH~75 %RH の範囲を超える場所や急激な温度変化で結露するような場所。
- ユニットに直接振動や衝撃の加わる場所。
- ユニットに加重の加わる場所。
- 粉塵、鉄粉、塩分の多い場所。
- 腐食ガスや可燃性ガスの雰囲気中。
- 水、油、薬品などのかかるおそれのある場所。
- ベンジン、シンナー、アルコールなどの有機溶剤やアンモニア、カセイソーダなどの強アルカリ 資物が付着するおそれのある雰囲気中。
- ホコリ、油煙、導電性ダストの多い場所。
- 高圧線(機器)、動力線(機器)、無線など、送信機器、および大きな開閉サージが発生する機 器の近く。

#### ■ ノイズに対する配慮について

- メインユニットと操作ユニットを接続するケーブルや、メインユニットへの入力信号線・出力信 号線は、動力線、電力線などの他のケーブルと平行に結束せず、100mm 以上離してください。ま た各種信号線の接続に関しましては、短く接続してください。
- メインユニットと接続している外部機器に、直接誘導負荷(モータやリレー)が接続されている 場合は、負荷側にノイズキラーなどのノイズ吸収素子を接続してください。
- 画像処理用の照明は、高周波点灯のため、非常に高いノイズレベルの信号を発生させます。外部 照明を使用する場合は、照明の動力線、信号の配線には特に注意してください。

#### ■ 放熱に対する配慮について

● 操作ユニットは、放熱のため、LCD表示部が上側になる向きに取り付けてください。(ファイ ンダユニットを接続した場合も同じです。)

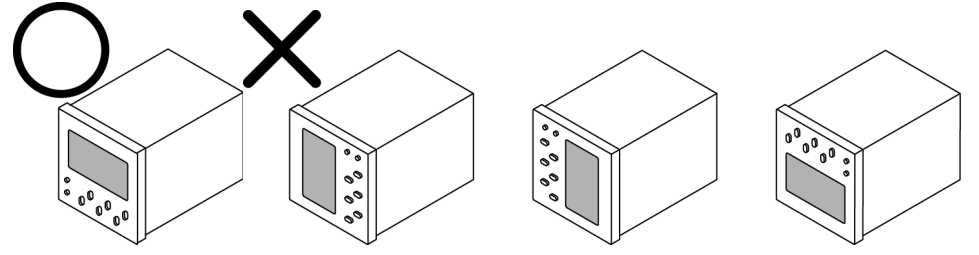

### 3.4 入出力ポート

### **3.4.1** 端子配列

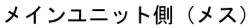

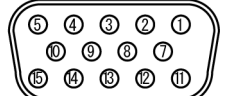

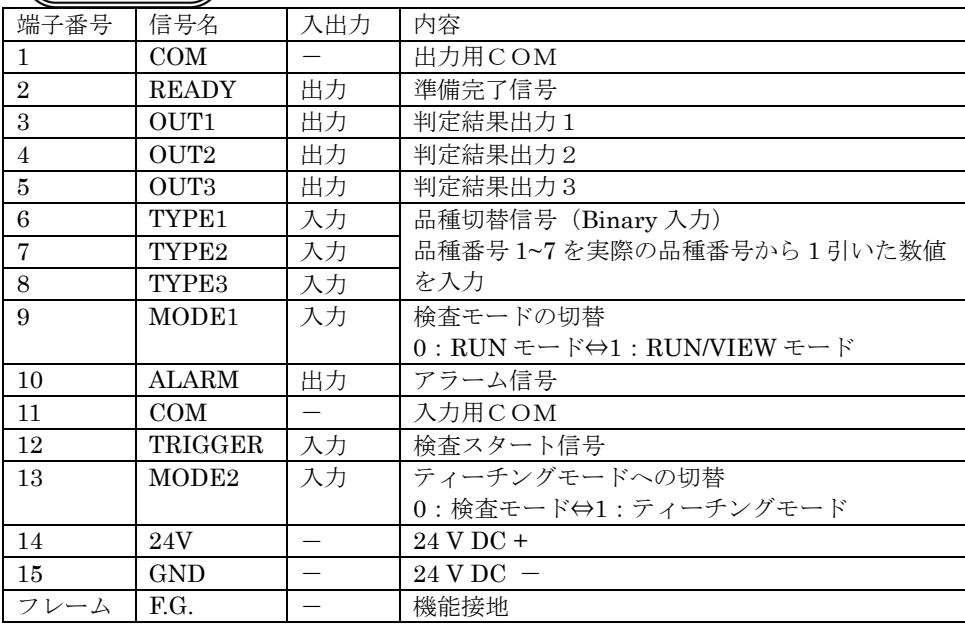

### **3.4.2** I/Oコネクタ作成手順

● Mini D-sub15pin コネクター式がメインユニットに同梱されています。太さ AWG24 以上のリー ド線を使用して、下記を参考に I/O コネクタを作成してください。

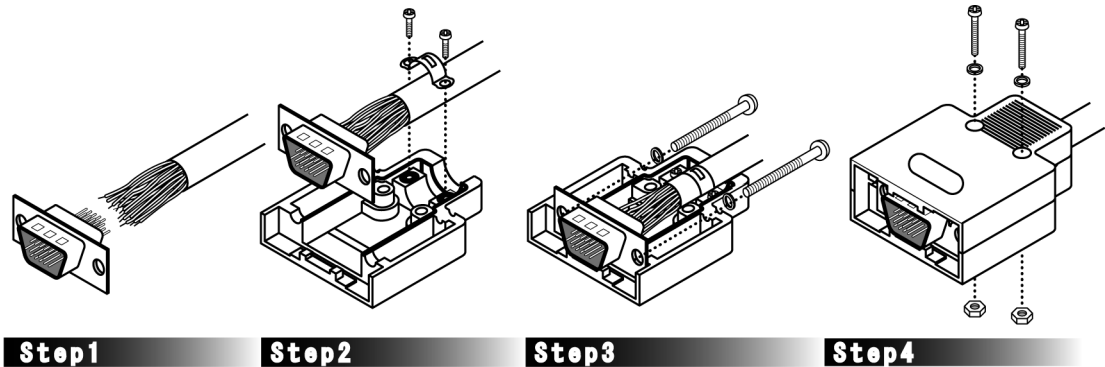

固定する。

D-Sub 15ピンコネクタにケ ーブルを半田付けする。

ケーブルをコネクタケース (下部)に金具と小ネジで 固定する。

(下部) を大ネジとワッシャで

Step4 D-Subコネクタとコネクタケース コネクタケース (上部) をか ぶせ、中ネジとワッシャ、ナ

ットで固定する。

#### ■ 欧州**EMC** 規格の適合について

LightPix は欧州 EMC 指令 (EMC Directive 89/336/EEC) に対して欧州 EMC 規格 (EN61000-6-4, EN61000-6-2)に適合予定です。適合条件として、I/O ポートのケーブルに下記相当品のフェライトコ アを装着してください。また、I RS-485 ポートのケーブル、ユニット接続ケーブルにも下記相当品の フェライトコアを装着してください。

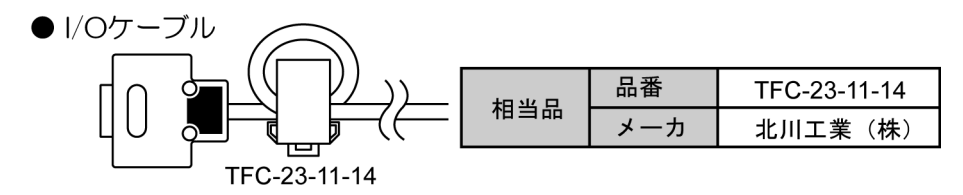

### **3.4.3** 入力について

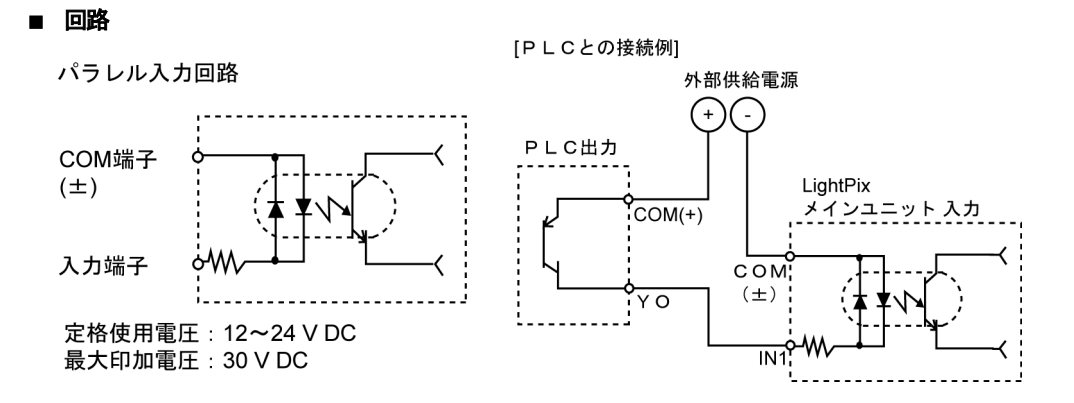

- 注意事項
	- 入力信号にチャタリングが発生しないように、トランジスタなどの無接点入力を使用してくださ い。チャタリングが発生すると、入力を見逃したり、入力を認識するのが遅れたりすることがあ ります。
	- DC 入力に全波整流のみの(リップルを含んだ)雷源を用いると誤動作の原因となりますので注意 してください。
	- 入力側に漏れ電流がある場合、入力が OFF しないことがあります。この場合は下図を参考に抵抗 を接続してください。

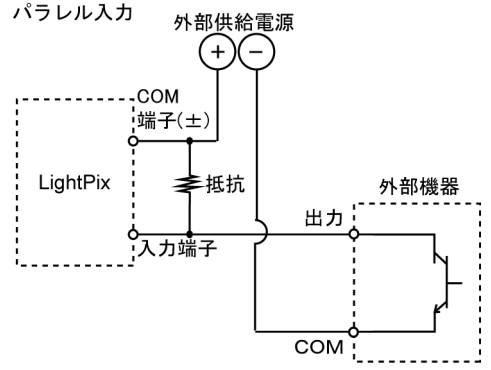

- 2線式の光雷センサ/近接センサを使用した場合に、漏れ雷流の影響でメインユニットへの入力 が OFF にならない場合は、ブリーダ抵抗を接続してください。
- LED リードスイッチなど、入力接点に直列 LED が入っている場合でも、メインユニットの入力 端子には ON 電圧以上の電圧がかかるようにしてください。

### **3.4.4** 出力について

#### ■ 回路

出力部:フォトモスリレー 定格使用電圧:5~24 V DC

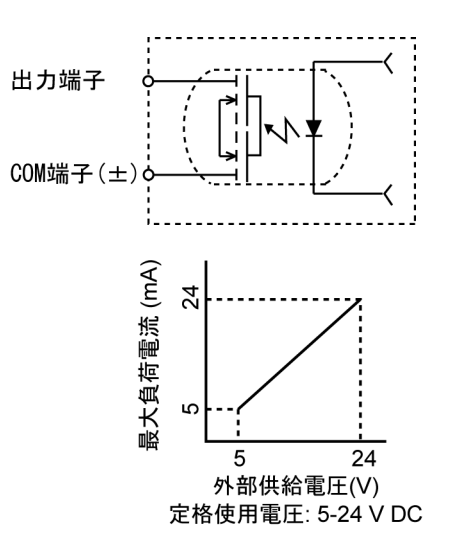

#### ■ 注意事項

● 出力負荷は右記範囲内で使用してください。

- OFF 時の漏れ電流は 100µA以下です。
- メインユニットの負荷電流は PLC などへの接続を考慮した低容量負荷です。バルブなどの高容量 負荷を直接接続しないでください。この場合は、弊社 Power-Photo リレーなどを介して接続して ください。
- 出力回路にはヒューズを内蔵しておりません。出力負荷の短絡時などに出力回路が破損するのを 防止する必要がある場合は、外部にヒューズを取り付けてください。ただし、短絡時などの場合 には内部素子を保護できない場合があります。

### **3.4.5** 電源と電源の配線について

#### ■ 電源は保護回路内蔵の絶縁型をご使用ください

- 電源には保護回路内蔵の絶縁電源を使用してください。LightPix の電源部は非絶縁回路になって おり、異常電圧が印加されると内部回路が破損されるおそれがあります。保護回路の無い電源を 使用される場合は、必ずヒューズなどの保護素子を介して電源を供給してください。
- LightPix への供給電源は動力供給電源とは別電源にしてください。

#### ■ 電源は余裕のあるものをご使用ください

● 電源 ON 時には定格電流を大きく超える電流が一時的に流れますので、供給用電源には容量に余 裕のあるもの(約3倍程度)をご使用ください。また、実際に電源 ON 時の動作確認を行ってく ださい。

#### ■ 耐ノイズ性の向上のためにご注意ください

- LightPix メインユニット、入力機器、動力機器への配線は、それぞれの系統を分離してください。
- 特に入出力回路からのノイズが懸念される場合は LightPix 電源と入出力用電源を別電源として供 給されることをおすすめします。

#### ■ 電源の入り切りは1 次側で行ってください

● 電源の入り切りは 1 次側(100 V AC 側)で行ってください。2 次側(24 V DC 側)で入り切りすると、 LightPix のヒューズが溶断することがあります。

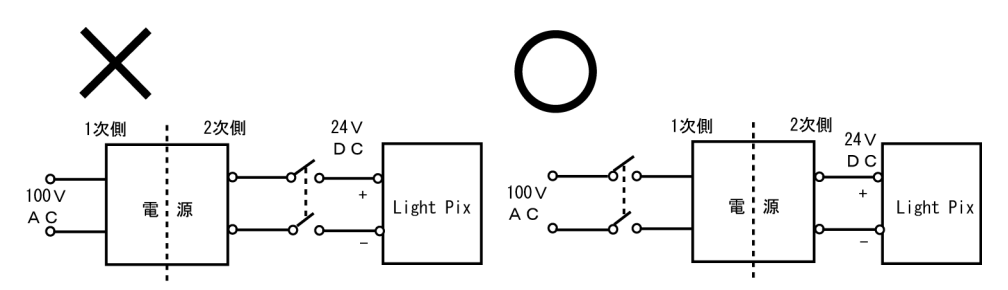

#### ■ 電源シーケンスにご配慮ください

- LightPix の電源は、入出力用電源よりも先に OFF するように電源シーケンスを配慮してください。 LightPix の電源よりも先に入出力電源が OFF しますと、LightPix が入力信号のレベル変化を検 出し、誤動作する場合があります。
- LightPix の電源切断後は、10 秒以内に電源再投入しないでください。

#### ■ 瞬時停電について

- 瞬時停電の時間が 10ms 以下の場合: 動作を継続します。
- 瞬時停電の時間が 10 ms 以上 50 ms 以下の場合 状況により動作を継続する場合、リセット状態になる場合があります。
- 瞬時停電の時間が 50ms 以上の場合: リセット状態となります。電源が再度供給されると初期からの動作を開始します。

#### ■ 正しくお使いください

● 電源配線は、必ず電源を OFF にして行ってください。

### **3.4.6** 接地について

#### ■ ノイズの影響が大きい時は接地してください

● 通常の環境下においては十分なノイズ耐力がありますが、特にノイズが大きな環境下においては 接地処理をしてください。

#### ■ 接地は専用接地を行ってください

- 設置は専用のD種接地(第3種接地)とし、他の機器との共用接地はしないでください。
- 接地はできるだけメインユニットの近くとし、接地線の距離を短くしてください。
- 電線は 0.5~1.25mm<sup>2</sup>のものを使用してください。

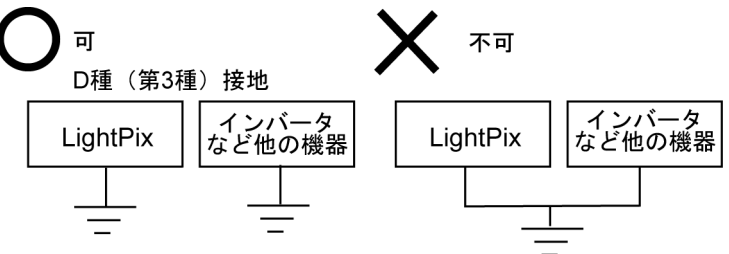

### 3.5 シリアル**(RS-485)**ポート

### **3.5.1** 端子配列

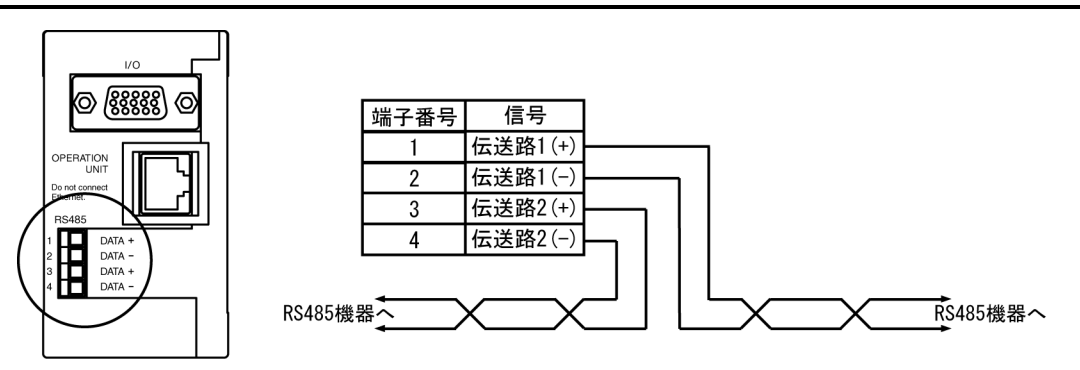

### **3.5.2** 端子台について

RS-485 ポートの端子台は、メインユニットから脱着可能なネジ締めタイプを採用しています。工具, 電線は下記のものを使用してください。

#### 端子台

- メーカ:フェニックスコンタクト株式会社
- 型番: MC1.5/4-ST-3.5

#### 適合電線

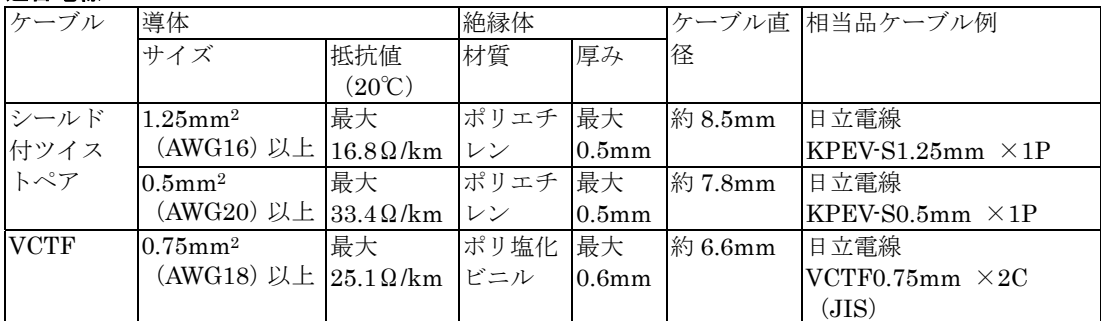

- 伝送ケーブルは複数の種類(ケーブル種類, 断面積)を混在させないでください。
- ツイストペアケーブルはシールドタイプを使用してください。
- ノイズ環境の悪い場合はツイストペアケーブルをおすすめ致します。
- RS-485 の伝送路は渡り配線とし、シールドケーブル使用時は片側接地として下さい。

#### 端子台締め付け工具

端子の締め付けには、次の専用ドライバを使用してください。

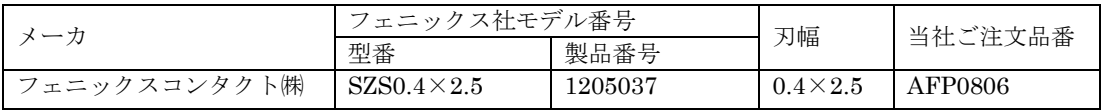

### **3.5.3** 配線方法

1. 電線の被覆をはがしてください

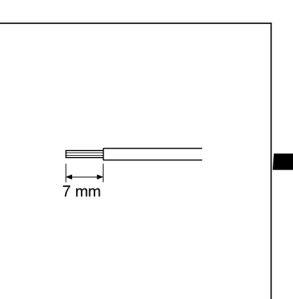

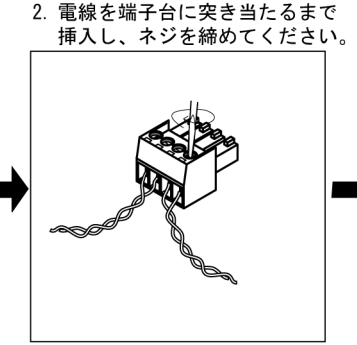

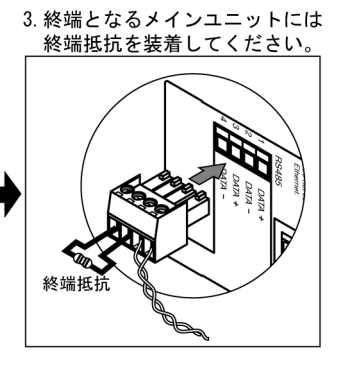

#### ■ 配線のご注意

以下の点を守り、断線しないよう注意してください。

- 被覆をはがす際、芯線を傷つけないようにしてください。
- 芯線はよらずに結線してください。
- 芯線は半田上げしないでください。振動により切断される場合があります。
- 結線後はケーブルにストレスをかけないでください。
- 端子の構造上、反時計周りで電線が閉まる場合は 接続不良です。一度電線を抜き、端子穴を確認して 再度配線してください。

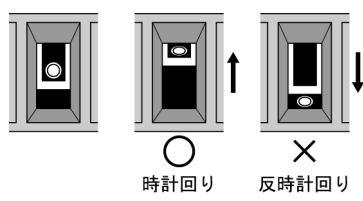

#### ■ 欧州 EMC 規格の適合について

LightPix は欧州 EMC 指令 (EMC Directive 89/336/EEC) に対して欧州 EMC 規格 (EN61000-6-4, EN61000-6-2)に適合予定です。適合条件として、RS-485 ポートのケーブルに下記相当品のフェライ トコアを装着してください。また、I/O ポートのケーブル、ユニット接続ケーブルにも下記相当品のフ ェライトコアを装着してください。

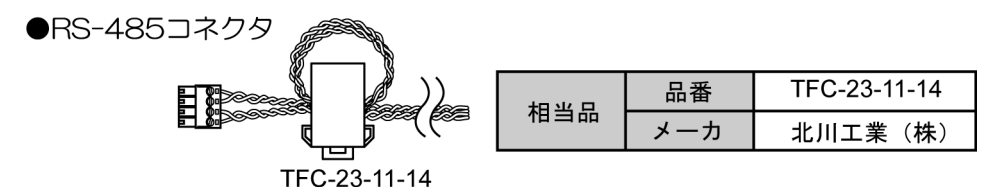

#### ■ 複数台のメインユニットの配線

メインユニットは、最大 31 台まで接続することができます。RS-485 で渡り配線してください。ホス ト機器 (PC, PLC など) の機器№(局番) を 0 とし、メインユニットの機器№は 1~31 としてくださ い。終端の機器は付属の終端抵抗(100Ω)を上記の図のように取り付けて使用してください。 伝送距離は12m です。

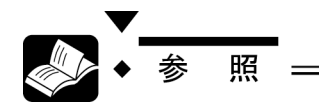

機器No. (局番)の設定は、機器設定モードで行います。 設定方法については 29 ページ を参照してください。

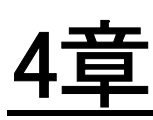

## 機種共通の設定と撮像

### 4.1 操作ユニットの表示部とボタン

### **4.1.1** 表示部

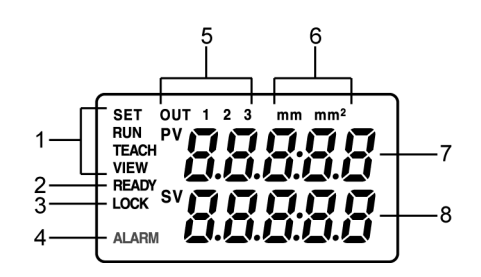

#### **1**:モード表示

現在のモードを表示します。 SET:機器設定モード RUN:検査モード TEACH:ティーチングモード VIEW (RUN-VIEW): 検査画像表示モード-検査実行時にファインダユニットに画像を表示

#### **2**:**READY** 信号状態

READY 信号が出力されているときに表示されます。 READY 信号は検査モード、およびティーチングモードで出力されます

#### **3**:**LOCK** 状態

メインユニットがロック(LOCK)されているときに表示されます。LOCK とは検査スタートのための TRIGGER 信号入力以外の信号を受け付けない状態を指します。 LOCK の設定,および解除については31ページを参照してください。

#### **4**:**ALARM** 信号状態

ALARM 信号が出力されているときに表示されます。 ALARM 信号は、ティーチングモードで対象物を検出できない場合に出力されます。

#### **5**:**OUT1**-**3** 信号状態

OUT1-3 信号が出力されているときに表示されます。

#### **6**:測定データ単位

測定データの単位を表示します。単位は機種によって異なります。 色抽出:mm2 エッジ検出,幅測定:mm

#### **7**:データ表示(上段)

#### **8**:データ表示(下段)

各モードによって、表示内容が変わります。

### **NOTE** =

● ALARM 信号が出力されていると正常に検査が実行されません。ティーチングが正常に完 了しているにもかかわらず、検査実行時に ALARM が出力された場合は、LightPix を再起 動してください。

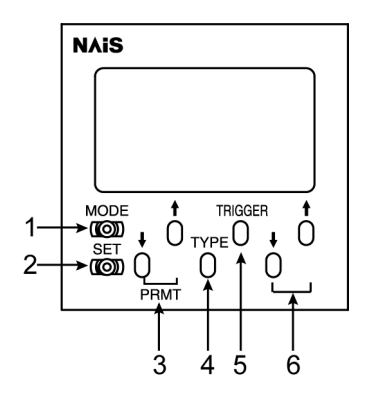

#### **1**:**MODE**(モード)

動作モードの切り替えを行います。(機器設定を除く) 軽く押すことで RUN モード⇔RUN-VIEW モードの切り替えが実行されます。

#### **3** 秒程度の押下:ティーチングモードへの切り替え

ティーチングモードから RUN (または RUN-VIEW) モードへは、MODE ボタンを軽く押します。

#### **2**:**SET**(設定)

機器設定モードへ切り替えます。 SET ボタンを 3 秒程度押すと機器設定モードへ切り替わります。 機器設定モードから RUN (または RUN-VIEW) モードへは、SET ボタンを軽く押します。

#### **3**:**PRMT**(パラメータ)

機器設定モード、および判定上下限値設定時に設定する項目を切り替えます。 機器設定モード以外の時は、品種を変更することもできます。

#### **4**:**TYPE**(品種)

品種切り替えボタンです。

#### **5**:**TRIGGER**(トリガ)

RUN(または RUN-VIEW)モードでは、検査を1回実行するボタンです。機器設定モードで設定を行 う内部トリガ設定が OFF のときに有効です。 ティーチングモードでは、オートティーチングを実行するボタンです。

機器設定モードではデータ保存、および初期化の実行ボタンです。

#### **6**:**UP/DOWN**(アップ/ダウン)

設定値を変更します。上下限値の変更や、機器設定モードの設定値変更に使用します。

### $42 + -$ ド

LightPix には大きくわけて次の 4 種類のモードがあります。 検査モード、ティーチングモード、判定基準設定モード、および機器設定モードです。

#### ■ 検査モード

検査を実行するモードです。電源投入時はこの検査モードで起動します。READY 信号が出力され、外 部機器からの検査スタート信号(TRIGGER信号)を受け付けます。また、このモードには更に2種類 のモードが用意されています。RUN モードと RUN-VIEW モードです。SET ボタンを軽く押すことで この 2 種類のモードを切り替えることができます。また、外部機器からの信号入力によっても切り替え は可能です。

#### **RUN** モード

ファインダユニットを接続した場合でも、画像を表示せずに高速に検査を実行するモードです。

#### **RUN-VIEW** モード

ファインダユニットに検査画像を表示しながら検査を実行するモードです。検査時間が RUN モードと 比較して 300ms 長くなります。

#### ■ ティーチングモード

対象物を撮像しながら、現在の情報を検査基準として登録するモードです。機種によって、登録される 内容が異なります。検査モード MODE ボタンを 3 秒程度押すと、ティーチングモードへ切り替わりま す。また外部機器からの信号入力でも検査モード⇔ティーチングモードの切り替えは可能です。

#### ■ 判定基準設定モード

ティーチングモードにて登録された基準に対する上下限値、または変化量の許容範囲を設定するモード です。検査モードで SET ボタンを軽く押すと、判定基準設定モードへ切り替わります。

#### ■ 機器設定モード

LightPix の環境設定を行うモードです。機種毎に用意されている検査方式の選択や、RS-485 の局番と 通信速度の設定、設定内容の保存や保存方法の設定などを行うモードです。各機種で共通の項目と、機 種毎に異なる項目があります。詳細は次項を参照してください。検査モードで SET ボタンを 3 秒程度 押すと、機器設定モードへ切り替わります。

## 昭

● 外部機器からの信号入力によるモードの切り替えは 53 ページを参照してください。

### 4.3 機器設定モード

ここでは、各機種共通で機器設定モードに用意されている機能について説明します。

#### ■ **SPEED**:検査時間**<H/M/L>**

検査時間の設定です。H は High(高速),M は Middle(中速),L は Low (低速)をあらわします。中速、または高速に設定すると検査を行う画素 が間引かるため、検査時間の設定によって、検出結果が異なる場合があり ますので、注意してください。 エッジ検出の頂点検出モードでは、この項目は設定できません。

#### ■ **INI.T**:初期品種№**<1-7>**

電源起動時に選択される品種 No.です。

#### ■ **I.TRR**:内部トリガ<ON/OFF>

内部トリガ機能の ON/OFF 設定です。

#### **ON**

電源起動と同時に検査を開始し、その後繰り返し検査を実行します。外部 機器からの TRIGGER 信号入力、または操作ユニット TRIGGER ボタン入 力は不要です。

#### **OFF**

検査の開始には、検査 1 回毎に外部機器からの TRIGGER 信号入力、また は操作ユニットの TRIGGER ボタン入力が必要です。

#### ■ **CAP.D**:撮込ディレイ**<0-160>**

検査開始(TRIGGER信号入力)後、画像撮り込みを開始するまでのディ レイ時間です。20ms 単位で 160ms まで設定することができます。

#### ■ **OUT.D**:出力ディレイ**<0-160>**

検査終了後、OUT1-3 からの結果出力、および READY 信号の復帰(OFF →ON)までのディレイ時間です。20ms 単位で 160ms まで設定すること ができます。

#### ■ **BAUD.R**:通信速度**<9.6-57.6>**

RS-485 通信の通信速度です。単位は kbps です。

#### ■ **ST.NO**:機器№**<1-31>**

RS-485 通信で、メインユニットを複数個接続する場合の機器 No.(局番) です。メインユニットを複数個接続している場合に、特定のメインユニッ トにコマンドを送信するために必要な設定です。メインユニットを複数台 接続する場合は、それぞれのメインユニットの機器№は、異なる№に設定 してください。

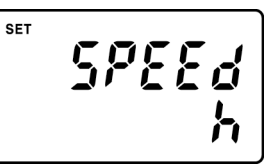

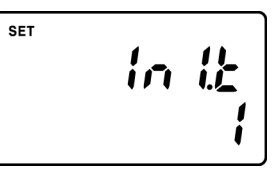

**SET** 從戶戶 Ūп

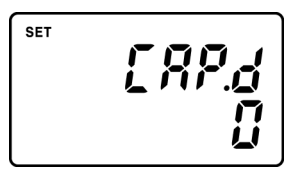

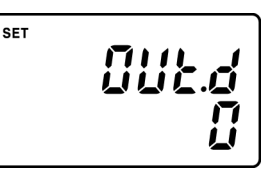

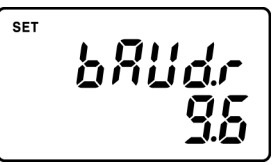

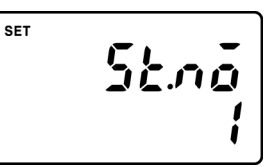

#### ■ **A.SAVE**:自動保存**<ON/OFF>**

設定した内容を、モード切り替え時に自動的に保存する場合に ON に設定 します。各設定変更メニューから抜けたときに、変更内容が自動的にメイ ンユニットに保存されます。 例)

機器設定メニューから RUN モードに抜けたとき ティーチングモードから RUN モードに抜けたとき 他

#### ■ **L.ON.OFF**:照明**On/Off** 切り替え**<ON/OFF>**

内蔵 LED 照明の使用有無を選択します。

#### **ON**

内蔵の LED 照明を使用する。

#### **OFF**

内蔵の LED 照明を使用しない。この場合は内蔵 LED 照明は発光しません ので、外部照明を使用してください。

#### ■ **B.L.PTN**:バックライト点灯パターン**<ON**/**OFF10**/**OFF30**/**OFF60>**

ファインダユニットのバックライト OFF タイマー機能です。操作ユニット のボタンを操作後、何分後にバックライトを消灯するかを選択します。 タイマーはいずれかのボタン操作を行うとリセットされます。

#### **ON**

バックライトは点灯を保持し、消灯しません。

#### **OFF10**/**OFF30**/**OFF60**

それぞれ、10 分後、30 分後、60 分後にバックライトが自動的に消灯され ます。

#### ■ **SAVE**:手動保存 **<SAVE**/**CANCL>**

現在の設定内容をメインユニットに保存します。 SAVE を選択(表示)し、TRIGGER ボタンを 3 秒程度押すと保存を実行 します。保存が完了すると、"DONE"と表示されます。

#### ■ **I.SETT**:工場出荷設定**<CANCL/SET>**

工場出荷状態に戻します。これを初期化と呼びます。 SET を選択(表示)し、TRIGGER ボタンを 3 秒程度押すと初期化を実行 します。初期化が完了すると、"DONE"と表示されます。

#### ■ VER : 各種バージョン表示

LightPix の各種バージョンを表示します。

#### **1.00:00**:機種バージョンと機種 **No.**

機種No.00:色抽出 機種№01:エッジ検出 機種№02:幅測定

#### **1.00:SY**:システムバージョン

#### **1.00:0P**:操作ユニットソフトウェアバージョン

#### **10.8**/**25.20**/**50.40**/**100.80**:視野サイズ

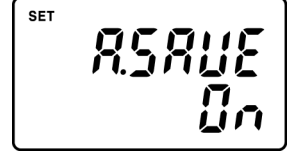

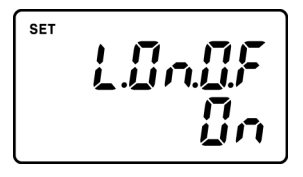

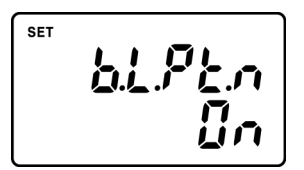

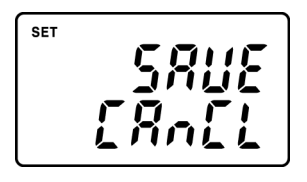

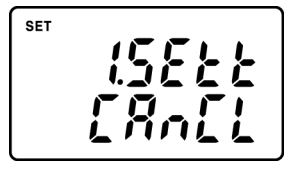

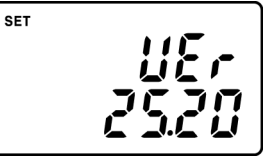
# 4.4 設定内容保護一ロック機能

現在の設定状態を保護するためのロック機能(LOCK)が搭載されています。ロックされた状態では、 如何なる方法でも、各種設定の変更、および品種切り替えを行うことはできません。 TRIGGER 信号入力、検査スタートコマンド(SST)、設定内容保存コマンド(MMR)、各種設定読み 込みコマンドは受付可能です。

#### ■ ロック設定方法

- **1. RUN**(または **RUN-VIEW**)モードにします。
- **2. MODE** ボタンと **UP** ボタンを同時に **3** 秒程度押します。 操作ユニットに"LOCK"と表示されます。これでロック機能の設定が完了 です。

#### ■ ロック解除方法

- **1. RUN**(または **RUN-VIEW**)モードにします。
- **2.** ロック設定時と同様に、**MODE** ボタンと **UP** ボタンを同時に **3** 秒程度 押します。

操作ユニットに表示されていた"LOCK"が消えます。これでロック機能の 解除が完了です。

## 4.5 対象物の撮像について

対象物を撮像してみましょう。メインユニット、操作ユニット、およびファインダユニットが正しく接 続されていることを前提として説明します。

#### **1. MODE** ボタンを押して検査モードを **RUN-VIEW** モードに切り替えます。

操作ユニット表示部に"VIEW"が表示されファインダユニットに画像が表示されます。

#### **2.** 対象物をメインユニットの撮像部の前におきます。

対象物がファインダユニットに表示されます。焦点があわない(画像がぼやける)場合は、使用している機 種の焦点距離を確認し、正しい距離になるよう、メインユニットを設置してください。

#### **3.** ファインダユニットの画像を確認しながら対象物が視野内に収まるようにします。

LightPix では、機種によって、焦点距離、および撮像範囲(視野)が決められており、変更することができ ません。

#### ■ 対象物に**LED** 照明が写りこんでいる場合の対処方法

対象物に光沢がある場合は、LED 照明が写りこんでしまう可能性があります。この場合は、メインユ ニットを傾けて斜め方向から対象物を撮像すると解消されます。

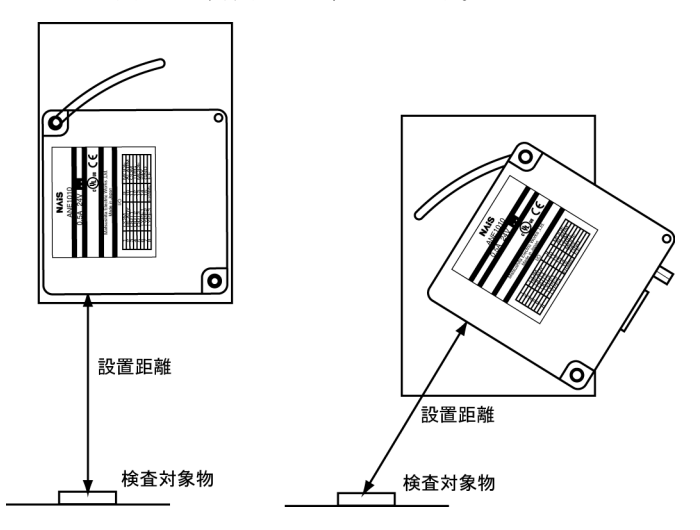

#### ■ 撮像した画像が明るすぎる場合

#### 露光時間の変更

露光時間(シャッタスピード)を短くすると画像は暗くなり、露光時間を長くすると画像は明るくなり ます。露光時間は各機種のティーチングモードで変更することができます。設定方法は次章の各機種の "設定-ティーチングモード"を参照してください。

露光時間を長くすると、その分、検査時間が長くなりますのでご注意ください。

#### メインユニットの取付角度の変更

露出時間を短くしても画像が明るすぎる場合、または、露出時間を短くすると正しい検査画像(2 値化 画像、カラー画像)が得られない場合は、LED 照明が写りこんでいる場合の対処方法と同様、メイン ユニットを傾けて、斜め方向から対象物を撮像してください。

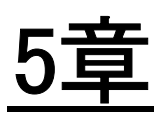

# 機種別 検査概要と設定方法

## 5.1 色抽出

### **5.1.1** 検査概要と設定の流れ

#### ■ 検査概要

1品種に1色(最大7色/7品種)を登録します。検査時に品種を選択して、現在の画像に登録されて いる色成分を持つ画素数(面積値)を測定する面積測定方式と、現在の対象物が、登録されている最大 7 色のどの色であったかを検査する色判別方式の 2 つの検査方式が搭載されています。

#### ■ 検査時間

機器設定の検査時間の設定によって異なります。検査時間は、次の 3 種類の合計時間となります。 露光時間(最大 50ms)+転送時間(4ms)+演算時間(検査方式,設定によって異なる) ただし、RUN-VIEW モードの場合は、上記に 300ms が加算されます。 演算時間は、機器設定モードの SPEED 設定にて 3 段階から選択することができます。演算時間が速く

なるほど、間引きされた画像で検査が行われますので、検査結果に影響を及ぼします。実際の対象物を 撮像し、SPEED の設定を変更しながらテストを行った上で設定を行ってください。 色抽出の演算時間は次の通りです。

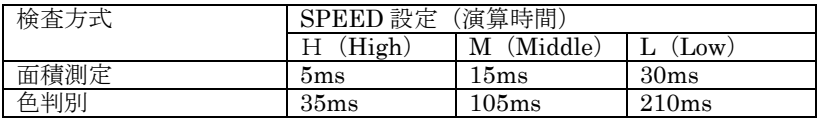

#### ■ 面積測定モード

#### 概要

主に対象物の有無やズレ検査を行う場合に有効な検査モードです。任意の品種を選択し、対象物をメイ ンユニットの下に置いて対象物の色を登録(ティーチング)します。登録された色成分を持つ画素数を カウントして平方ミリメートルに換算し、その値が、設定された上下限値の範囲内であれば出力端 子"OUT1"を出力します。

検出された面積は、外部機器からのシリアルコマンドでの要求によって、mm2 単位でシリアルポート (RS-485) より出力します。

#### 設定の流れ

#### **1.** 検査方式の選択(機器設定にて面積測定モードを選択)

#### **2.** ティーチング(色の登録)

ファインダユニットに、登録する色を抽出する範囲をあらわす領域枠が表示されます。全画面から画面中央 の2×2画素まで、5段階の大きさが用意されています。

#### **3.** テスト実行(検出値の確認)

#### **4.** 面積範囲設定(面積上限値,面積下限値)

**5.** 実行

 $*NOTE =$  $\rightarrow$ 

● 予め各品種に1色づつ、合計7色(白,黒、赤,緑,青,黄,紫)が登録されていますが、 検査においては、必ず実際の対象物を撮像して各品種に色を登録した上で行ってください。

#### ■ 色判別モード

#### 概要

主に対象物の色による品種判別に有効な検査モードです。撮像された検査対象物が、登録された最大 7 色(1 色/品種)のどの色であったかを判定するモードです。各品種に 1 色を登録し、面積の上下限値 を設定します。検査では、現在撮像されている対象物について、登録された最大 7 色の色成分を持つ画 素を各色毎にカウントします。カウントされた面積が、登録された上下限値の範囲内であった色の品種 番号を、パラレルポートの 3 ビット(OUT1~3)を使用して出力します。複数の色について上下限値の 範囲内であった場合は、最大の面積結果であった色の品種番号を出力します。

検出された面積は、外部機器からのシリアルコマンドでの要求によって、mm2 単位でシリアルポート (RS-485) より出力します。

#### 設定の流れ

- **1.** 検査方式の選択(機器設定にて色判別モードを選択)
- **2.** ティーチング(色の登録)
- **3.** 7品種を登録
- **4.** テスト実行(検出値の確認)
- **5.** 面積範囲設定(面積上限値,面積下限値)
- **6.** 7品種それぞれの面積範囲を設定

#### **7.** 実行

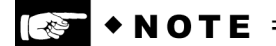

● 予め各品種に1色づつ、合計7色(白,黒、赤,緑,青,黄,紫)が登録されていますが、 検査においては、必ず実際の対象物を撮像して各品種に色を登録した上で行ってください。

### **5.1.2** 設定-面積測定

#### ■ 検査方式の選択

- **1. SET** ボタンを **3** 秒程度押して、機器設定モードに切り替えます。
- **2. PRMT** ボタンを押して、検査方式(**OUT.T**)を表示します。
- **3. UP/DOWN** ボタンを押して、面積測定(**AREA**)を表示します。 これで、検査方式:面積測定の設定が完了です。
- **4. SET** ボタンを軽く押して検査モードに切り替えます。

#### ■ ティーチング

ティーチングでは対象物を撮像しながら、色の登録を行います。

#### **1. MODE** ボタンを **3** 秒程度押します。

上段左側に品種No.下段に露光時間が表示されます。ファインダユニットに は、カラー画像が表示されます。

#### **2. TYPE** ボタンを押してティーチングを行う品種を選択します。

#### **3.** 登録する箇所を指定する色抽出領域のサイズを **PRMT** ボタンで変更し ます。

領域内で最も多かった色成分が登録されますので、登録しない箇所が、領域 内で広い面積を占めないように、領域のサイズを調整します。

#### **4. TRIGGER** ボタンを押します。

自動設定が完了すると上段に"DONE"と表示されます。

露光時間を変更する場合は、UP/DOWN ボタンで調整します。この場合は、 UP/DOWN ボタンを押した時点で、ティーチングが行われますので、 TRIGGER ボタンを押す必要はありません。

#### **5. MODE** ボタンを軽く押して、検査モードに切り替えます。

このとき、設定した品種と異なる品種が選択される場合があります。 必要に応じてTYPE ボタンを押して品種を切り替えてください。

#### ■ 面積上下限値設定

#### 上下限値

検査の結果、登録した色を持つ画素を面積(平方ミリメートル)に換算した数値が、ここで設定した上 下限値の範囲内であれば OUT1 を出力します。

#### **1. SET** ボタンを軽く押します。

上段左側に品種№、下段左に設定項目の上限値(H)または下限値(L)が表 示されます。右側上段が現在の値、右側下段がこれから設定する値が表示さ れます。

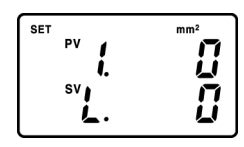

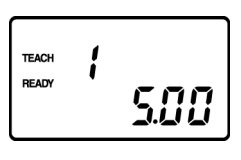

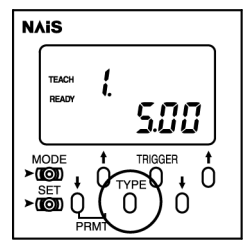

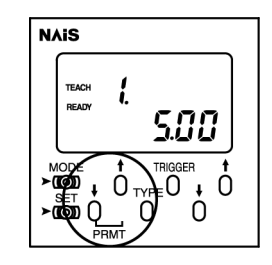

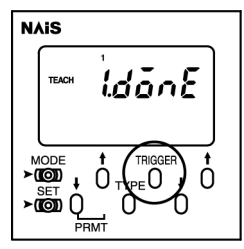

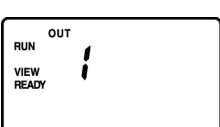

**2.** 設定する品種,および設定項目(上限値または下限値)を **PRMT** ボタ ンを押して選択します。

**3. UP/DOWN** ボタンを押して、値を設定します。

**4.** 手順の **2**,**3** を繰り返して、各品種の上下限値を設定します。

**5. SET** ボタンを軽く押して検査モードに切り替えます。

#### ■ 実行

**1. TRIGGER** ボタンを押します。(内部トリガ機能を設定している場合 は **TRIGGER** ボタンを押す必要はありません。) 上段左側に品種No.、下段に面積値が表示されます。また、OUT1 の状態も 表示されますので確認してください。

### **5.1.3** 設定-色判別

#### ■ 検査方式の選択

- **1. SET** ボタンを **3** 秒程度押して、機器設定モードに切り替えます。
- **2. PRMT** ボタンを押して、検査方式(**OUT.T**)を表示します。
- **3. UP/DOWN** ボタンを押して、色判別(**COLOR**)を表示します。 これで、検査方式:色判別の設定が完了です。
- **4. SET** ボタンを軽く押して検査モードに切り替えます。

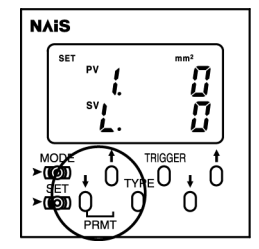

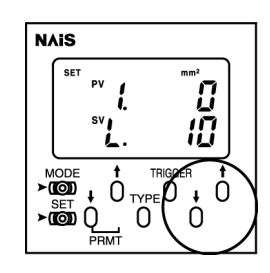

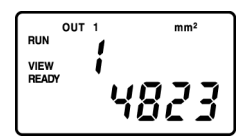

#### ■ ティーチング

ティーチングでは対象物を撮像しながら、各品種に1色を登録します。ティーチングの方法は、面積測 定方式と同じです。前ページを参照してください。

#### ティーチング時のご注意

- 色判別のティーチングでは、同じ条件の画像で色判別を行う必要がありますので、各品種で同じ 露光時間を設定してください。露光時間が異なると、正しい検査結果が得られませんのでご注意 ください。
- 7品種(7色)の一部のみを使用する場合は、使用しない全ての品種に、検査時に使用しない色を 登録してください。これは、各品種に予め1色づつ登録されている色を無効にするためです。

例:

品種1=青,品種 2=赤 で検査を行う場合 品種1に青、品種2に赤、品種 3~7 に黒(または青、赤以外の色)を登録

#### ■ 上下限値設定

面積測定方式と同じです。36 ページを参照してください。

#### ■ 実行

#### **1. TRIGGER** ボタンを押します。(内部トリガ機能を設定している場合 は **TRIGGER** ボタンを押す必要はありません。)

上段左側に判定された品種(色)No.、下段に、その品種での面積値が表示さ れます。どの品種にもあてはまらなかった場合(すべての品種において、面 積上下限値範囲外となった場合)は、品種№欄は0(ゼロ)、面積値欄には "-"が表示されます。品種No.はOUT1-3 にバイナリで出力され、その状 態も品種№の上部に表示されますので確認してください。

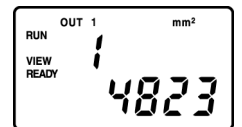

#### ■ 検査結果 (品種 No.) の出力について

品種No.はOUT1-3 に次のように出力されます。 1~7のどの色にもあてはまらなかった場合、OUT1~3 はすべてOFF になります。

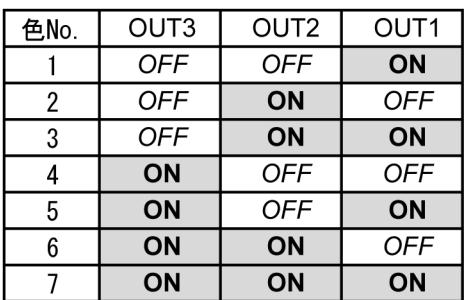

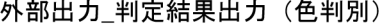

## 5.2 エッジ検出

### **5.2.1** 検査概要と設定の流れ

#### ■ 概要

対象物のエッジ(X または Y 方向)の位置を検出する検査方式と、対象物の頂点を検出する検査方式が あり、どちらの場合も、2 値化処理画像にて検査が実行されます。ティーチングモードでは、検出箇所 と背景のコントラストによって、最適な 2 値化レベルを自動設定することができます。(2 値化レベル はマニュアルで設定することもできます。)

#### ■ 検査時間

検出方式、および機器設定の検査時間の設定によって異なります。 検査時間は、次の 3 種類の合計時間となります。

露光時間(最大 50ms) +転送時間(4ms) +演算時間(機種、設定によって異なる)

ただし、RUN-VIEW モードの場合は、上記に 300ms が加算されます。

演算時間は、機器設定モードの SPEED 設定にて 3 段階から選択することができます。演算時間が速く なるほど、間引きされた画像で検査が行われますので、検査結果に影響を及ぼします。実際の対象物を 撮像し、SPEED の設定を変更しながらテストを行った上で設定を行ってください。 エッジ検出の演算時間は次の通りです。

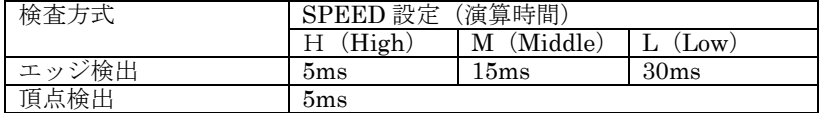

#### ■ エッジ検出(メニュー名:**OUT.T=SIDE**)

#### 概要

2 値化画像にて、対象物のエッジの位置を検出します。対象物をメインユニットの下において現在の位 置と、エッジ方向(X または Y)を登録(ティーチング)し、その位置に対する許容範囲を設定します。 検査時に測定されたエッジ位置が許容範囲内か否か、登録されたエッジ方向であるかを判定し、許容範 囲内であった場合は出力信号"OUT1"を出力します。

 2 値化レベルはティーチング時に自動設定されますが、必要に応じて、露光時間とあわせて手動で設定 することもできます。

> O **ご**<br>エッジ方向X

対象物のエッジ検出は、基準点である画面の左側から右側または 上側から下側に向かって行われます。すべてのラインについて対 象物のエッジが検出される必要があり、1ラインでもエッジが検 出されなかった場合は、"測定不能"と判定されます。

画面左端からの X 方向の距離,または上側からの Y 方向の距離に ついては、外部機器からのシリアルコマンドでの要求によって、 mm 単位でシリアルポート (RS-485) より出力します。

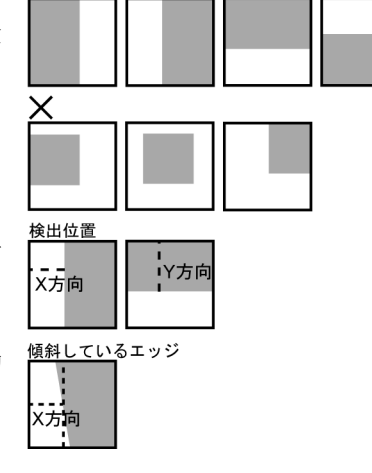

ッジ方向Y

出力されるエッジ位置は、全てのラインで検出された位置の平均 値です。

#### 設定の流れ

**1.** 検査方式の選択(機器設定にてエッジ検出モードを選択)

**2.** ティーチング(**2** 値化レベル、露光時間の設定とエッジ方向、エッジ位置の登録)

#### **3.** 許容範囲設定(ティーチング位置±何 **mm** 以内を許容範囲とするか?)

#### **4.** 実行

#### ■ 頂点検出モード(メニュー:**OUT.T=APEX**)

#### 概要

2 値化画像にて、対象物の頂点の位置を検出します。

対象物をメインユニットの下において現在の位置を登録(ティーチング)し、その位置に対する許容範 囲を設定します。検査時に測定された頂点の位置が許容範囲内か否かを判定し、許容範囲内であった場 合は出力端子"OUT1"を出力します。

2 値化レベルはティーチング時に自動設定されますが、必要に応じて、露光時間とあわせて手動で設定 することもできます。

対象物の頂点は、矩形の2辺を検出し、その交点を算出す ることで検出されます。X,Y 方向の両方のエッジが検出さ れる必要があり、片方が検出されなかった場合や、複数の エッジが検出された場合は、"測定不能"と判定されます。

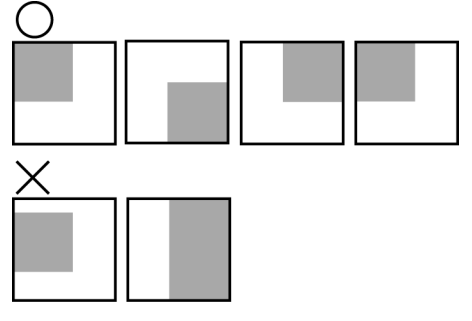

画面左上からの X, および Y 方向の距離については、外部 機器からのシリアルコマンドでの要求によって、mm 単位 でシリアルポート(RS-485)より出力します。

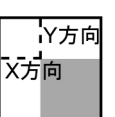

#### 設定の流れ

**1.** 検査方式の選択(機器設定にて検査方式:頂点検出を選択)

**2.** ティーチング(**2** 値化レベル、露光時間の設定と頂点位置の登録)

**3.** 許容範囲設定(ティーチング位置±何 **mm** 以内を許容範囲とするか?)

#### **4.** 実行

#### ■ 検査方式の選択

**1. SET** ボタンを **3** 秒程度押して、機器設定モードに切り替えます。

#### **2. PRMT** ボタンを押して、検査方式(**OUT.T**)を表示します。

**3. UP/DOWN** ボタンを押して、エッジ検出(**SIDE**)を表示します。 これで、検査方式:エッジ検出の設定が完了です。

#### **4. SET** ボタンを軽く押して検査モードに切り替えます。

#### ■ ティーチング

ティーチングでは安定した 2 値化画像を得るための 2 値化レベル、露光時間の設定とエッジ方向(X ま たは Y)、およびエッジ位置の登録を行います。検査実行時、ティーチングで登録されたエッジ方向と 異なるエッジ方向のエッジは、検出できませんので注意してください。

#### **1. MODE** ボタンを **3** 秒程度押します。

上段に左側に品種No.、右側に3 桁の2 値化レベル、下段に露光時間が表示 されます。ファインダユニットには、現在の設定での2 値化画像が表示され ます。

#### **2. TYPE** ボタンを押してティーチングを行う品種を選択します。

#### **3. TRIGGER** ボタンを押します。

自動設定が完了すると上段に"DONE"と表示されます。画像を確認し、正し い2 値化画像であればティーチングは完了です。手順5.へすすんでください。

上段に"FAIL"と表示されてALARM 信号が出力される場合、また は、 "DONE" と表示されても、画像が正しくない場合は、次の手順へすす んでください。

#### **4. PRMT** ボタンで **2** 値化レベル、**UP/DOWN** ボタンで露光時間を変更し ます。

ファインダユニットに表示される画像を確認しながら正しい2 値化画像とな るように変更します。正しい2 値化画像になれば、ティーチングは完了です。 このとき、TRIGGER ボタンを押さないでください。

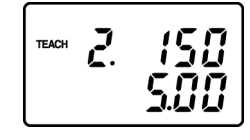

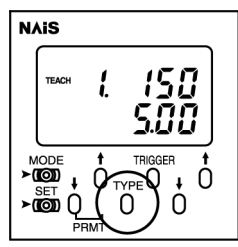

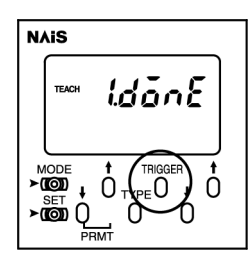

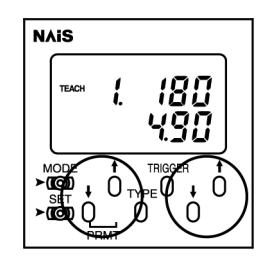

#### **5. MODE** ボタンを軽く押して、検査モードに切り替えます。

上段左側に品種No、右側にエッジ方向 (X または Y) が表示されます。この とき、設定した品種と異なる品種が選択される場合があります。 必要に応じてTYPE ボタンを押して品種を切り替えてください。

#### ■ 許容範囲設定

ティーチングモードで登録したエッジ位置を基準にして、判定基準となる許容範囲を設定します。登録 位置から±何 mm 以内であれば、OUT1 を出力するかを設定します。

#### **1. SET** ボタンを軽く押します。

上段左側に品種№。右側に現在の許容範囲が表示されます。下段左に許容範 囲を設定する方向(X またはY)、右側にこれから設定する値が表示されま す。

**2.** 許容範囲を設定する品種,および方向を **PRMT** ボタンを押して選択し ます。

登録していない方向のエッジに対する許容範囲も設定できるようになってい ますが、検査には影響を及ぼしませんのでスキップしてください。

**3. UP/DOWN** ボタンを押して、許容範囲を設定します。 mm 単位で設定します。

#### **4. SET** ボタンを軽く押して検査モードに切り替えます。

**NOTE** 

● ALARM 信号が出力されたままティーチングを終了して検査を実行すると、ALARM 信号 の出力が保持され、正しく検査を行うことができません。

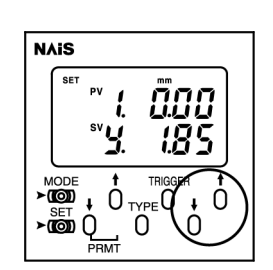

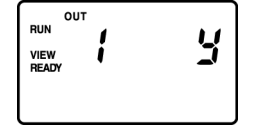

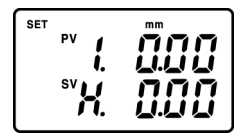

RIGGER ∘<sub>¤</sub>0 + 0 0

**NAIS** 

#### ■ 実行

#### **1. TRIGGER** ボタンを押します。(内部トリガ機能を設定している場合は **TRIGGER** ボタンを押す必要はありません。)

上段左側に品種№、右側にエッジ方向 (X または Y)、下段に検出されたエッジ位 置が表示されます。また、OUT1 の状態も表示されますので確認してください。

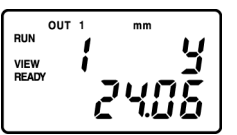

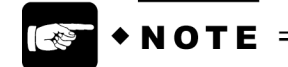

エッジが検出できなかった場合は、データ表示欄に "-"が表示されます。

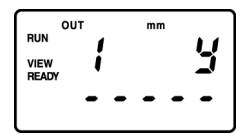

### **5.2.3** 設定-頂点検出

#### ■ 検査方式の選択

- **1. SET** ボタンを **3** 秒程度押して、機器設定モードに切り替えます。
- **2. PRMT** ボタンを押して、検査方式(**OUT.T**)を表示します。
- **3. UP/DOWN** ボタンを押して、頂点検出(**APEX**)を表示します。 これで、検査方式:頂点検出の設定が完了です。
- **4. SET** ボタンを軽く押して検査モードに切り替えます。

#### ■ ティーチング

ティーチングでは安定した 2 値化画像を得るための 2 値化レベル、露光時間の設定と頂点位置の登録を 行います。ティーチングの方法は、エッジ検出方式と同じです。41 ページを参照してください。

#### ■ 許容範囲設定

ティーチングモードで登録した頂点位置を基準にして、判定基準となる許容範囲を設定します。登録位 置から X 方向に±何 mm、Y 方向に±何 mm 以内であれば、OUT1 を出力するかをそれぞれ設定しま す。品種を変更しながら、各品種の許容範囲の設定を行うことができます。

#### **1. SET** ボタンを軽く押します。

上段左側には品種№、右側には現在の許容範囲が表示されます。下段左に許 容範囲を設定する方向(X またはY)、右側にこれから設定する値が表示さ れます。

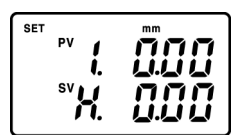

- **2.** 許容範囲を設定する品種と方向(**X**,**Y**)を **PRMT** ボタンを押して選択 します。
- **3. UP/DOWN** ボタンを押して、許容範囲を設定します。
- **4.** 手順 **2.3.**を繰り返して、各品種の **X**、および **Y** 方向の許容範囲を設定 します。

これで許容範囲の設定は完了です。

- **5. SET** ボタンを軽く押して検査モードに切り替えます。
- 実行
	- **1. TRIGGER** ボタンを押します。(内部トリガ機能を設定している場合は **TRIGGER** ボタンを押す必要はありません。)

上段左側には品種No.、右側には方向(XまたはY)、下段に検出された頂点のX またはY の距離が表示されます。一度に表示ができるのは、頂点のXまたはYどち らかの距離だけです。

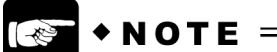

● エッジが検出できなかった場合は、データ表示欄に "-"が表示されます。

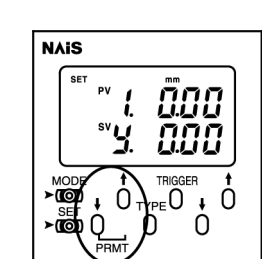

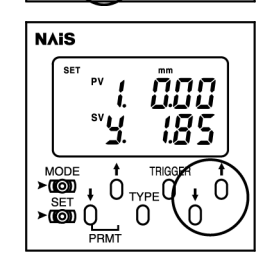

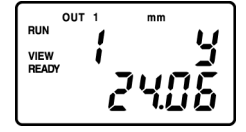

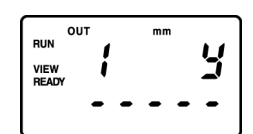

### 5.3 寸法測定

### **5.3.1** 検査概要と設定の流れ

#### 検査概要

2 値化画像にて、対象物の X、Y それぞれの最大値と最小値を mm 単位で測定します。

対象物をメインユニットの下において現在の寸法を登録(ティーチング)し、その寸法に対する許容範 囲を設定します。検査時に測定された各寸法が許容範囲内か否かを判定し、許容範囲内であった場合は 出力信号"OUT1"を出力します。

2 値化レベルはティーチング時に自動設定されますが、必要に応じて、露光時間とあわせて手動で設定 することもできます。

機器設定モードの"OUT.T"にて検査対象色(白または黒)を、"DIRC.T"にて寸法を測定する方向 X,Y,または両方(BOTH)を選択します。

◯ 検出対象色の設定に関わらず測定可能 検査対象色の対象物であれば、その位置に関わらず、寸法測定 が可能です。右図であれば、対象色が黒の場合でも、白の場合 でも、測定が可能です。 ・・・<br>検出対象色:黒 検出対象色:白 5画素以下 検査対象色が検出されない場合、または検査方向に5画素以下 の対象物しか存在しないは測定できません。 測定された寸法については、外部機器からのシリアルコマンド X方向最大值 での要求によって、mm 単位でシリアルポート (RS-485) より 出力します。 Y方向最小值 】Y方向最大値

#### 設定の流れ

- **1.** 検出対象色の設定(機器設定にて検出対象色:黒または白を選択)
- **2.** 寸法測定方向の設定(**X** のみ,**Y** のみ,両方)
- **3.** 検出対象最小値の設定(何 **mm** 以上の箇所を寸法測定の対象とするか?)
- **4.** ティーチング(**2** 値化レベルの設定と寸法の登録)
- **5.** 許容範囲(登録寸法±何 **mm** 以内を許容範囲とするか?)
- **6.** 実行

#### ■ 検査時間

機器設定の検査時間の設定によって異なります。検査時間は、次の 3 種類の合計時間となります。 露光時間(最大 50ms)+転送時間(4ms)+演算時間(設定によって異なる) 演算時間は、機器設定モードの SPEED 設定にて 3 段階から選択することができます。 ただし、RUN-VIEW モードの場合は、上記に 300ms が加算されます。 演算時間が速くなるほど、間引きされた画像で検査が行われますので、検査結果に影響を及ぼします。 実際の対象物を撮像し、SPEED の設定を変更しながらテストを行った上で設定を行ってください。 寸法測定の演算時間は次の通りです。

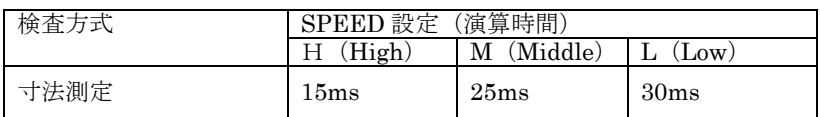

### **5.3.2** 設定

#### ■ 検査対象色 (白または黒) の選択

**1. SET** ボタンを **3** 秒程度押して、機器設定モードに切り替えます。

- **2. PRMT** ボタンを押して、検査方式(**OUT.T**)を表示します。
- **3. UP/DOWN** ボタンを押して、目的の色(**WHITE/BLACK**)を表示します。 これで、検査対象色の設定が完了です。
- **4. SET** ボタンを軽く押して検査モードに切り替えます。

#### ■ 測定方向の選択

- **1. SET** ボタンを **3** 秒押して、機器設定モードに切り替えます。
- **2. PRMT** ボタンを押して測定方向(**DIRC.T**)を表示します。
- **3. UP/DOWN** ボタンを押して、目的の方向(**X**/**Y**/**BOTH(**両方**)**)を表 示します。

**SET**  $d$  ir  $L$ *k* bûth

#### ■ 検査対象最小値設定

#### 検査対象最小値

測定対象の最小値を mm 単位で設定します。 ここで設定された値未満の箇所は測定の対象 外となります。この設定はティーチング時にも 有効です。

右図の例で、a 部分を検査の対象外とする場合、 検査対象最小値を15 (a<, かつ <b) とし ます。これで、a が対象外となり、検出される 最小幅 X は b (30mm) となります。

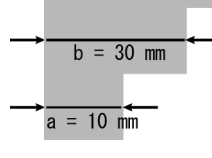

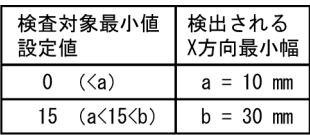

設定は、許容範囲を設定する、判定基準設定モードで行います

#### **1. SET** ボタンを軽く押します。

検査対象最小値は、上段左側に品種№、右側に最小値を設定する方向(MINX またはMINY)、下段にこれから設定する値が表示されます。

このモードでは、許容範囲も設定可能ですので、SET ボタンを押した際、許 容範囲設定の項目が表示される場合があります。このときは、PRMT ボタン を押して、検査対象最小値を表示してください。

#### **2. PRMT** ボタンを押して設定する品種,検査対象最小値を表示します。

**3. UP/DOWN** ボタンを押して、値を設定します。

**4.** 手順の **2**,**3** を繰り返して、各品種の検査対象最小値を設定します。

**5. SET** ボタンを軽く押して検査モードに切り替えます。

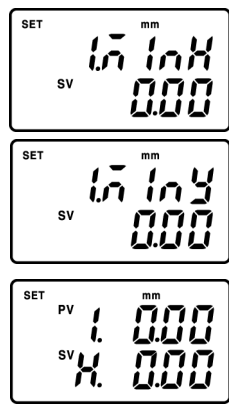

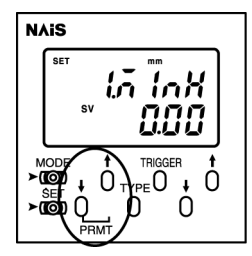

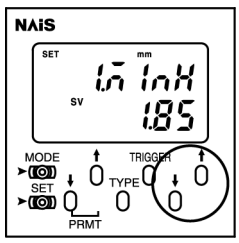

#### ■ ティーチング

ティーチングでは安定した2値化画像を得るための2値化レベル、露光時間の設定と、対象物の X, Y の最大値、および最小値を登録します。

ティーチングは、外部機器からの信号によって実行することもできます。54 ページを参照してくださ い。

#### **1. MODE** ボタンを **3** 秒程度押します。

上段左側に品種No. 右側に3 桁の2 値化レベル、下段に露光時間が表示され ます。ファインダユニットには、現在の設定での2 値化画像が表示されます。

**2. TYPE** ボタンを押してティーチングを行う品種を選択します。

#### **3. TRIGGER** ボタンを押します。

自動設定が完了すると上段に"DONE"と表示されます。画像を確認し、正し い2 値化画像であればティーチングは完了です。手順5.へすすんでください。

上段に"FAIL"と表示されてALARM 信号が出力される場合、または、 "DONE" と表示されても、画像が正しくない場合は、次の手順へすすんでく ださい。

**4. PRMT** ボタンで **2** 値化レベル、**UP/DOWN** ボタンで露光時間を変更し ます。

ファインダユニットに表示される画像を確認しながら正しい2 値化画像とな るように変更します。正しい2 値化画像になり、ALARM が消灯していれば、 ティーチングは完了です。

このとき、TRIGGER ボタンを押さないでください。

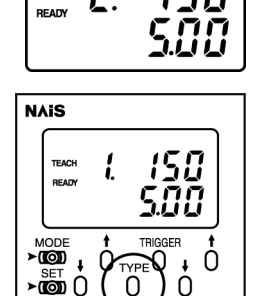

0  $\Omega$ 

م<br>م **TEACH** 

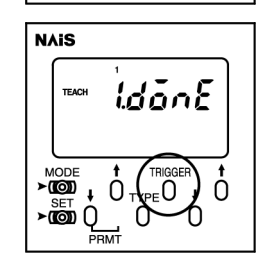

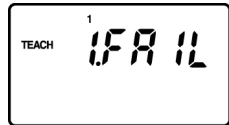

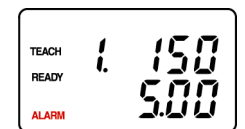

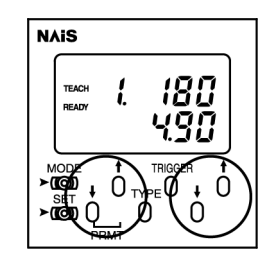

#### **5. MODE** ボタンを軽く押して、検査モードに切り替えます。 このとき、設定した品種と異なる品種が選択される場合があります。 必要に応じてTYPE ボタンを押して品種を切り替えてください。

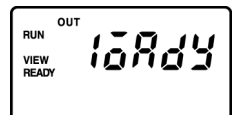

### NOTE

● ALARM 信号が出力されたままティーチングを終了して検査を実行すると、ALARM 信号 の出力が保持され、正しく検査を行うことができません。

#### ■ 許容範囲設定

#### 許容範囲

ティーチングモードで登録した各寸法を基準にして、判定基準となる許容範囲を設定します。検査時の 各寸法が登録寸法±何 mm 以内であれば、OUT1 を出力するかを設定します。

#### **1. SET** ボタンを軽く押します。

上段左側に品種№、右側に現在の許容範囲が表示されます。下段左に許容範 囲を設定する方向(X またはY)、右側にこれから設定する値が表示されま す。

このモードでは、検査対象最小値も設定可能ですので、SET ボタンを押した 際、検査対象最小値の項目が表示される場合があります。このときは、PRMT ボタンを押して、許容範囲設定の項目を表示してください。

#### **2.** 設定する品種,および許容範囲を **PRMT** ボタンを押して選択します。

**3. UP/DOWN** ボタンを押して、値を設定します。

**4.** 手順の **2**,**3** を繰り返して、各品種の許容範囲を設定します。

**5. SET** ボタンを軽く押して検査モードに切り替えます。

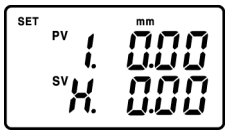

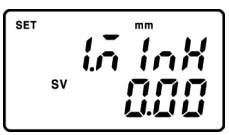

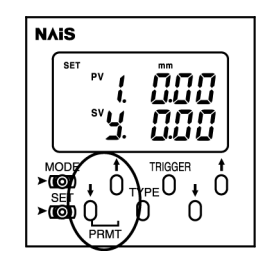

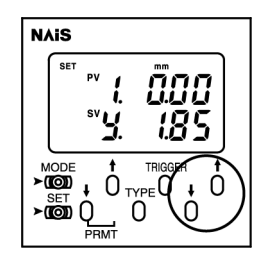

#### ■ 実行

**1. TRIGGER** ボタンを押します。(内部トリガ機能を設定している場合 は **TRIGGER** ボタンを押す必要はありません。) 上段左側に品種No.、右側に寸法の種類(X 最小値:MidX,X 最大値:MAdX,Y 最小値:MidY,Y 最大値:MAdY)、下段に検出された寸法が表示されます。 ただし一度に表示できるのは1 種類の寸法のみです。 また、OUT1 の状態も表示されますので確認してください。

#### $NOTE =$ -≹

● 寸法が検出できなかった場合は、データ表示欄に "-"が表示されます。

OUT<sub>1</sub> **RUN** 

កេអ៊ីដ

**VIEW<br>READY** 

OUT<sub>1</sub> **RUN VIEW<br>READY** 

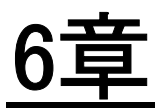

# 入出力タイミング

# 6.1 入出力タイミング

### **6.1.1** 検査スタート

外部機器から TRIGGER 信号入力により検査を実行する場合は、次のタイミングチャートに従って信 号を入力してください。

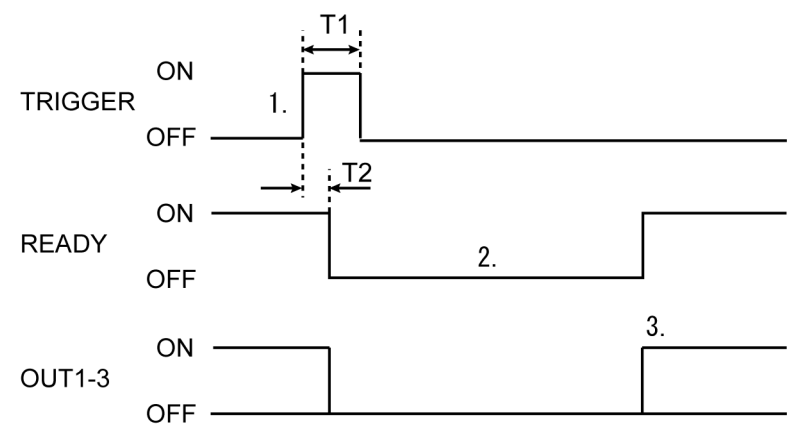

**1. READY** 信号が **ON** していることを確認して **TRIGGER** 信号(**T1**:**2ms** 以上)を入力してください。 READY 信号、およびOUT1-3 がOFF します。(応答時間T2:2ms 以下)

#### **2. LightPix** が画像撮り込み、検査処理を行います。

撮り込みディレイ時間を設定している場合は、TRIGGER 信号認識から設定時間経過後に画像撮り込みを開 始します。

#### **3. LightPixga** 検査結果を **OUT1**~**3** に出力し、**READY** 信号を **ON** します。

出力ディレイ時間を設定している場合は、検査終了から設定時間経過後に、OUT1-3 の出力、およびREADY 信号の出力を行います。

#### ■ 検査結果に対する**OUT1**-**3** の出力状態は次の通りです。

外部出力 判定結果出力 (色判別)

昭

```
外部出力 判定結果出力 (その他)
```
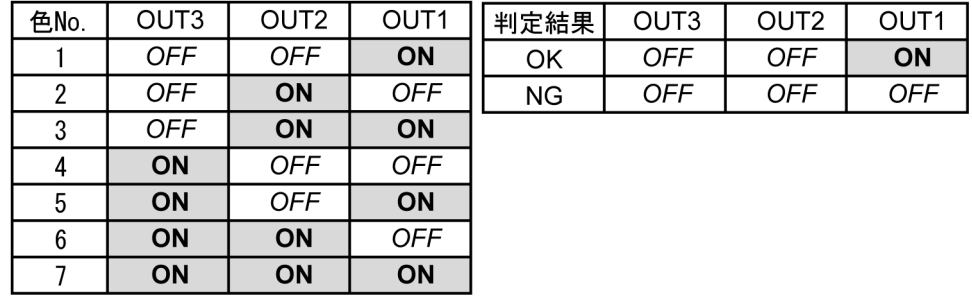

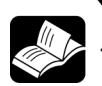

● 撮り込みディレイ、出力ディレイの設定方法については、29 ページを参照してください。

### **6.1.2** 品種切替

#### ■ 品種切替とは

設定した品種 1~7 の中から、検査またはティーチングを実行する品種を呼び出します。

#### ■ 切り替え方

TYPE1-3 で切り替え先の品種を下図のように指定するだけで品種が切り替わります。

外部入力\_品種切替

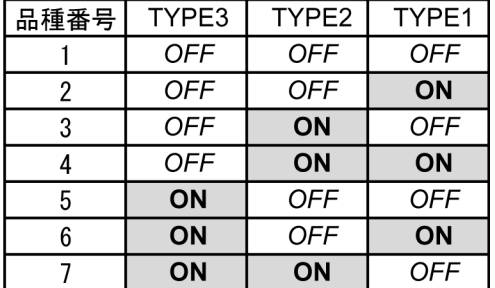

### **6.1.3** 動作モード切替

#### ■ 動作モード切替とは

検査モードとティーチングモードの切り替え、および検査モードの RUN モードと RUN-VIEW モード の切り替えを指します。

#### ■ 切り替え方

MODE1, MODE2 を次のように変更するだけで動作モードが切り替わります。

#### **RUN** モードと **RUN-VIEW** モードの切り替え

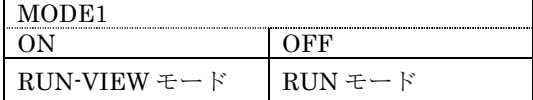

#### 検査モードとティーチングモードの切り替え

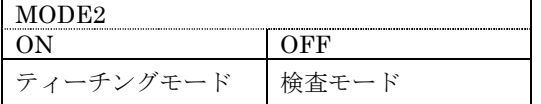

### **NOTE =**

- 品種切り替え、動作モード切り替え共に、信号の状態を変更するだけで切り替えが実行さ れます。検査実行中以外は MODE1-2,TYPE1-3 の状態は常に監視されています。従って、 目的のモードに切り替えた後も、次の切り替えまでは、各信号の状態を保持してください。
- メインユニットが LOCK されている場合は、品種切替、動作モード切替は実行できません。

### **6.1.4** ティーチング

外部機器からの信号によって可能であるティーチングは オートティーチング です。次の項目を指定 した外部機器からの信号によるティーチングは実行できません。

色抽出:色抽出枠のサイズ変更と露光時間、 エッジ検出,寸法測定:2値化レベルと露光時間

内部トリガ信号の設定によって、ティーチングのシーケンスが異なります。

#### ■ タイミングチャート:内部トリガ**OFF** の場合

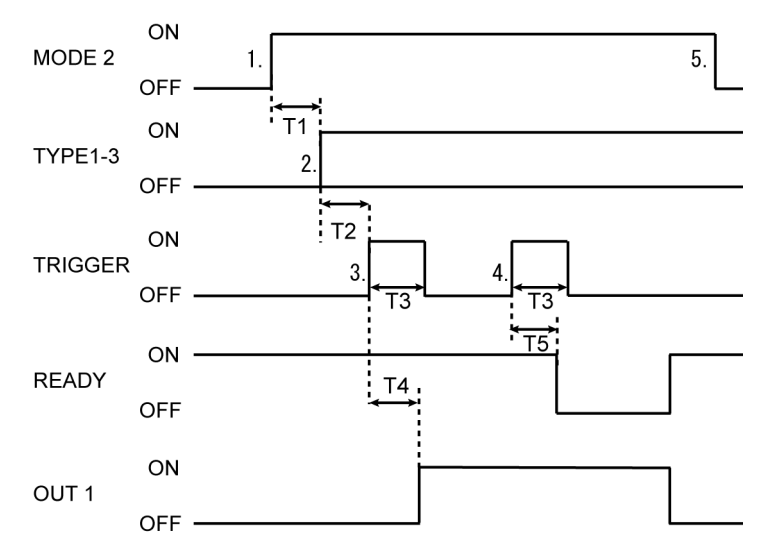

**1. READY** 信号が **ON** していることを確認して **MODE2** 信号を入力してください。

#### **2. T1**:**2ms** 以上経過の後にティーチングを行う品種を **TYPE1-3** に入力してください。

- **3. T2**:**2ms** 以上経過の後に **TRIGGER** 信号を入力してください。(**T3**:**2ms** 以上) T4:2ms 以内にティーチング準備完了を表すOUT1 が出力されます。(操作ユニットには ADJ と表示さ れます。)
- **4. OUT1** の出力を確認し、**2** 回目の **TRIGGER** 信号を入力してください。(**T3**:**2ms** 以上) T4:2ms 以内にREADY 信号がOFF し、オートティーチングが実行されます。 ティーチング完了後、READY 信号がON し、OUT1 がOFF します。 このとき、オートティーチングが成功しなかった場合は、ALARM 信号を出力します。

#### **5. MODE2** 信号を **OFF** し、検査モードに切り替えてください。

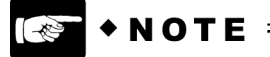

● 1回目の TRIGGER 信号入力後、表示パネルに"Adj"と表示されている状態では、操作ユ ニットの MODE ボタンを押しても、検査モードに切り替えることはできません。外部機器 にて MODE2 信号を OFF すると、検査モードに切り替わります。

■ タイミングチャート: 内部トリガON の場合

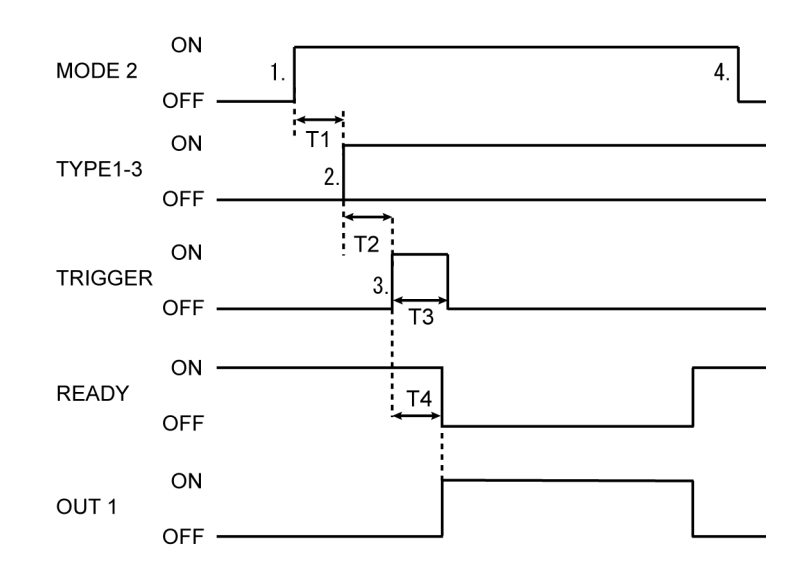

#### **1. READY** 信号が **ON** していることを確認して **MODE2** 信号を入力してください。

#### **2. T1**:**2ms** 以上経過の後にティーチングを行う品種を **TYPE1-3** に入力してください。

#### **3. T2**:**2ms** 以上経過の後に **TRIGGER** 信号を入力してください。(**T3**:**2ms** 以上) T4:2ms以内にオートティーチングが実行され、実行中はOUT1が出力されてREADY信号がOFFします。 (操作ユニットには ADJ と表示されます。) ティーチングが完了後、READY 信号がON し、OUT1 がOFF します。 このとき、オートティーチングが成功しなかった場合は、ALARM 信号を出力します。

**4. MODE2** 信号を **OFF** し、検査モードに切り替えてください。

#### **NOTE =**

- メインユニットが LOCK されている場合は、ティーチングは実行できません。 LOCK の設定・解除方法については 31 ページを参照してください。
- ティーチングの結果、ALARM 信号が出力された場合は、操作ユニットを使用して露光時 間や 2 値化レベルを手動で設定して、ティーチングを実行してください。 ALARM 信号の出力が保持された状態ですと、検査は正常に実行されません。

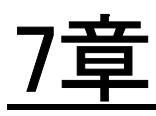

# シリアル (RS-485) 通信

# 7.1 **RS-485** 通信概要

PLCなど外部機器から LightPix に RS-485 通信でコマンドを送信することで、次の動作や、各種デ ータの読込が可能です。

- ・データ保存(現在の設定状態を LightPix へ保存)
- ・検査実行
- ・品種切り替え
- ・検査結果(判定結果,および各種測定データ)の取得
- ・検査方式の読込
- ・上下限値(色抽出),許容範囲(エッジ検出,寸法測定)の読込
- ・上下限値(色抽出),許容範囲(エッジ検出,寸法測定)の変更

#### ■ 通信仕様

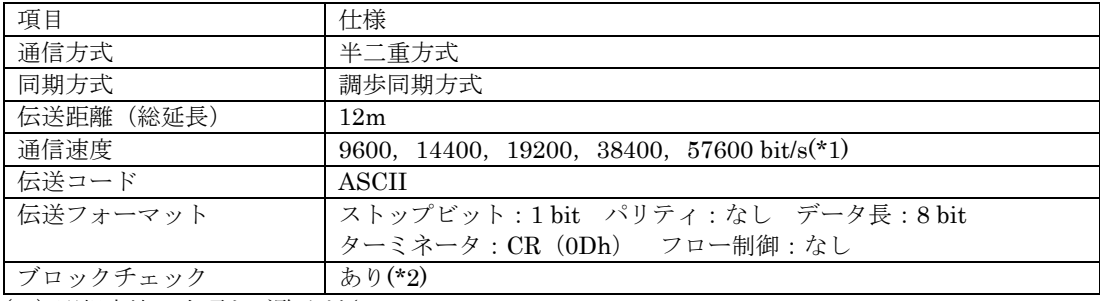

(\*1) 選択方法は次項をご覧ください。

(\*2)

ブロックチェックコード(BCC)は CRC-ITV-T 方式 (8 bit データ誤り検出)です。ブロックチェッ クなしで通信を行う場合は、BCC入力欄に、アスタリスク"\*"(2Ah)4桁を入力してください。

#### ■ 通信速度の設定方法

通信速度は機器設定メニューで設定します。

#### **1. SET** ボタンを **3** 秒程度押して機器設定モードに切り替えます。

#### **2.** パラメータボタン(**PRMT**)を押して通信速度メニュー**"BAUD.R"**を表示します。

**3. UP,DOWN** ボタンを押して、目的の通信速度を表示します。

kbps 単位で表示されます。 例) 9600=9.6

#### **4. SET** ボタンを押して、**RUN**(または **RUN-VIEW**)モードに戻ります。

# 7.2 コマンド

### **7.2.1 入力 (外部機器→LightPix)コマンド書式概要**

#### ■ 外部機器から LightPix への入力

コマンド書式

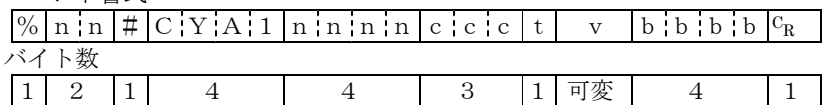

%:ヘッダー nn:メインユニット機器№01~31 #:スタートマーク CYA1:固定-LightPix をあらわす記号 nnnn:コマンド文字数 ccc:コマンド t:品種№-コマンド種類によっては送信不要 v:設定値-コマンド種類によっては送信不要 bbbb: ブロックチェックコード  $c_R$ : ターミネータ

#### **(\*1)**ブロックチェックコードについて

LightPix の BCC は CRC-ITV-T 方式 (8bit データ誤り検出)です。ブロックチェックを行う場合は4 桁のブロックチェックコードを、行わない場合はアスタリスク"\*"(2Ah)4桁を入力してください。

### **7.2.2** コマンド一覧

各機種共通のコマンド、および機種毎のコマンド一覧です。

検査データ取得コマンド (GRV)にス対する返信の詳細については、64ページを参照してください。 なお、全てのコマンドは、検査モード時に送信してください。検査モード以外の状態でコマンドを送信 した場合、タイミングによっては、LightPix が受信を受け付けず、外部機器への返信も行わない場合 があります。

#### ■ 入力書式

コマンド書式

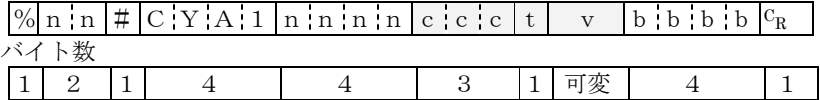

#### ■ 共通コマンド

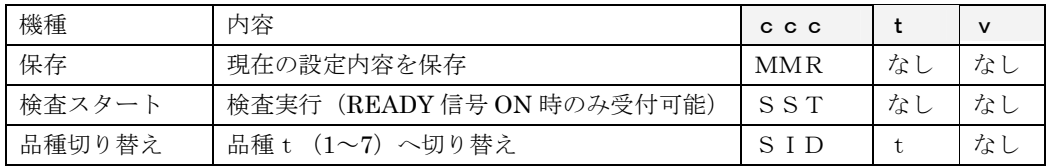

#### ■ 色抽出

・面積値および面積上下限値の桁数は、機種によって異なります。 ANE1010, ANE1020:少数点を含めて6桁 vvv. vv

ANE1030, ANE1040:整数で5桁 vvvvv

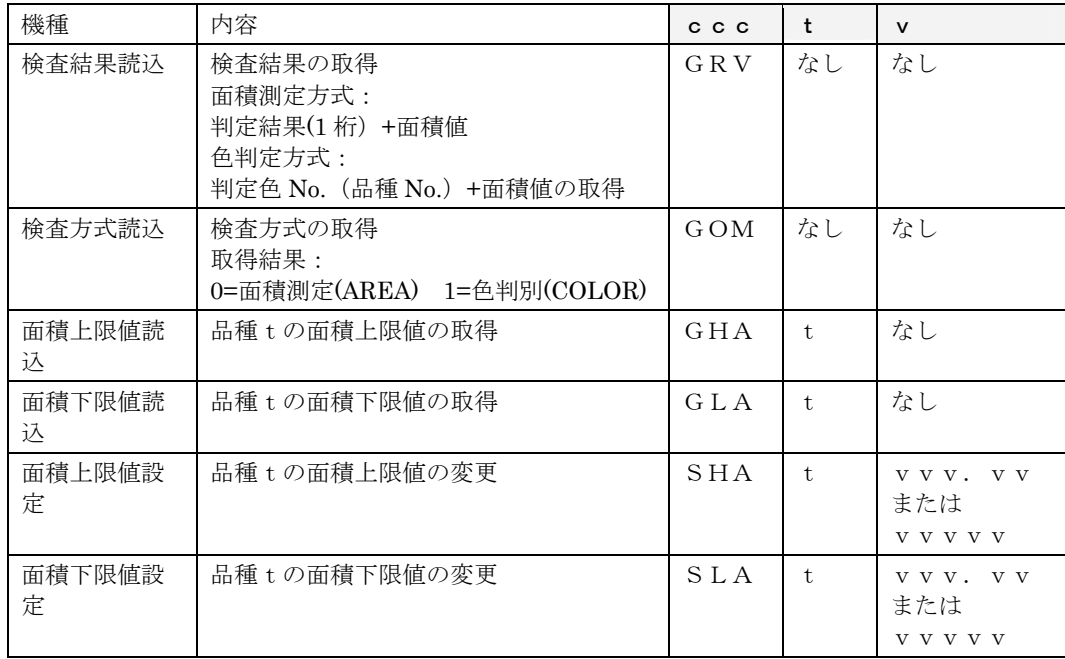

#### ■ エッジ検出

・エッジ位置、頂点位置、および許容範囲は小数点を含めて6桁 vvv.vvです。

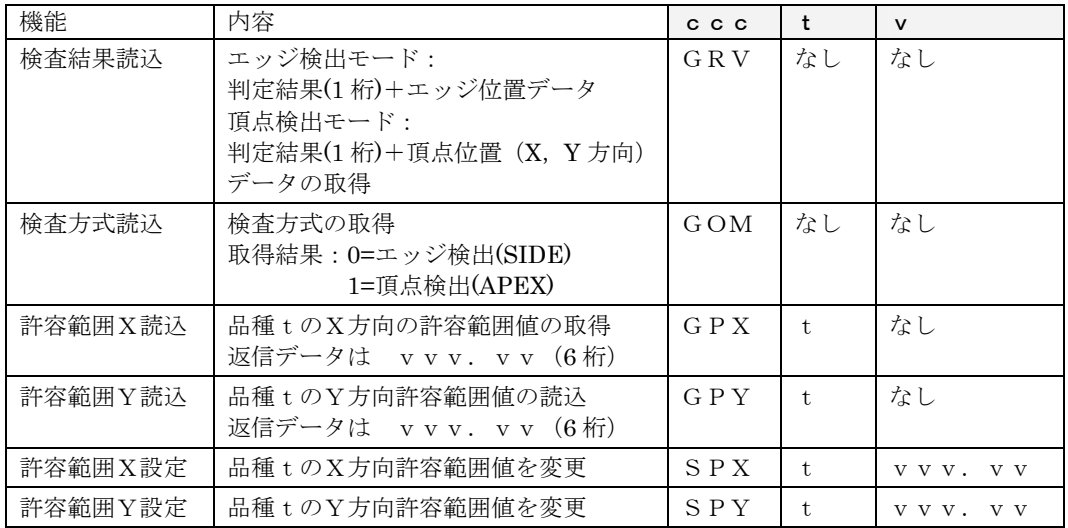

#### ■ 寸法測定

·寸法値、および許容範囲は小数点を含めて6桁 vvv. vvです。

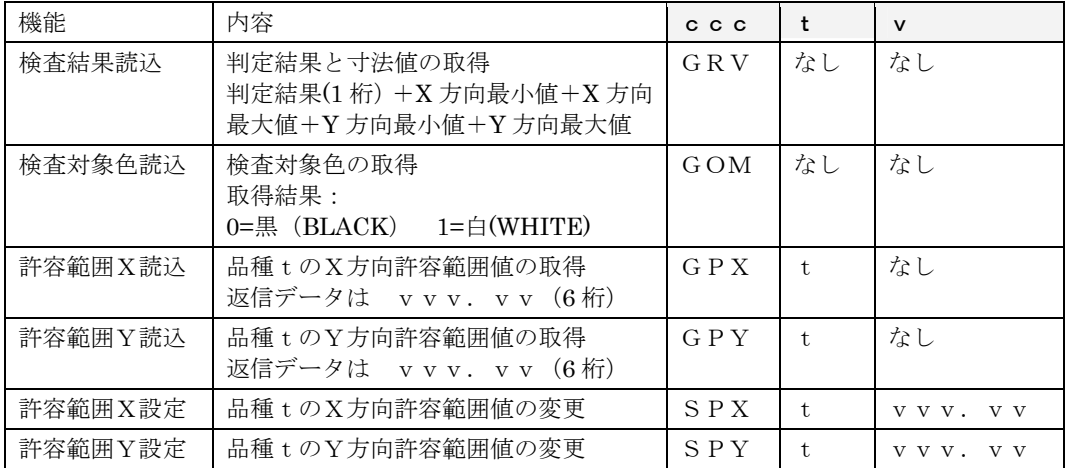

### **◆NOTE =**

- メインユニットが LOCK されている場合は、面積上下限値設定コマンド、許容範囲設定コ マンド、および品種切り替えコマンドは受け付けられません。
- MMR コマンドを機器設定モード、および判定基準設定モードの状態時に送信した場合、各 設定モードに切り替わる前の状態で、データが保存され、現在変更中の設定内容は保存さ れません。
- SLA, SHA、SPX, SPY コマンドを機器設定モード、および判定基準設定モードの状態時 に送信し、外部機器より検査モードに切り替えると、設定したデータが無効になります。

### **7.2.3 出力 (LightPix→外部機器)コマンド書式概要**

■ 正常時の**LightPix** から外部機器への返信

コマンド書式

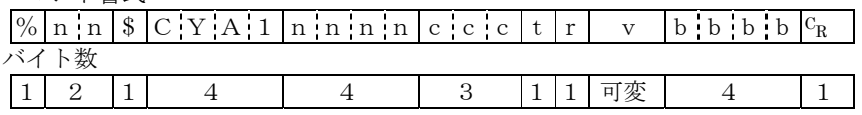

%:ヘッダー nn: メインユニット機器№01~31 \$:スタートマーク-入力時の"#"から"\$"に置き換わっています。 CYA1:固定-LightPix をあらわす記号 nnnn:コマンド文字数 ccc:コマンド t:品種No-コマンド種類によっては出力されません r:判定結果-コマンド種類によっては出力されません v:設定値-コマンド種類によっては出力されません bbbb: ブロックチェックコード  $C_R: \mathcal{B}-\infty$ ネータ

### $*$  NOTE =

● ブロックチェックを行わないコマンドを外部機器から LightPix へ送信した場合でも、 LightPix からの返信時にはブロックチェックが行われ、4 桁のブロックチェックコードが 付加されます。

#### ■ 異常時の**LightPix** から外部機器への返信

コマンド書式

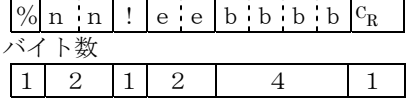

%:ヘッダー nn:メインユニット機器No.01~31 !:エラーマーク ee:エラーコード-エラー内容によって異なる bbbb: ブロックチェックコード  $C_R: \mathcal{B}-\infty$ ネータ

#### エラーコードについて

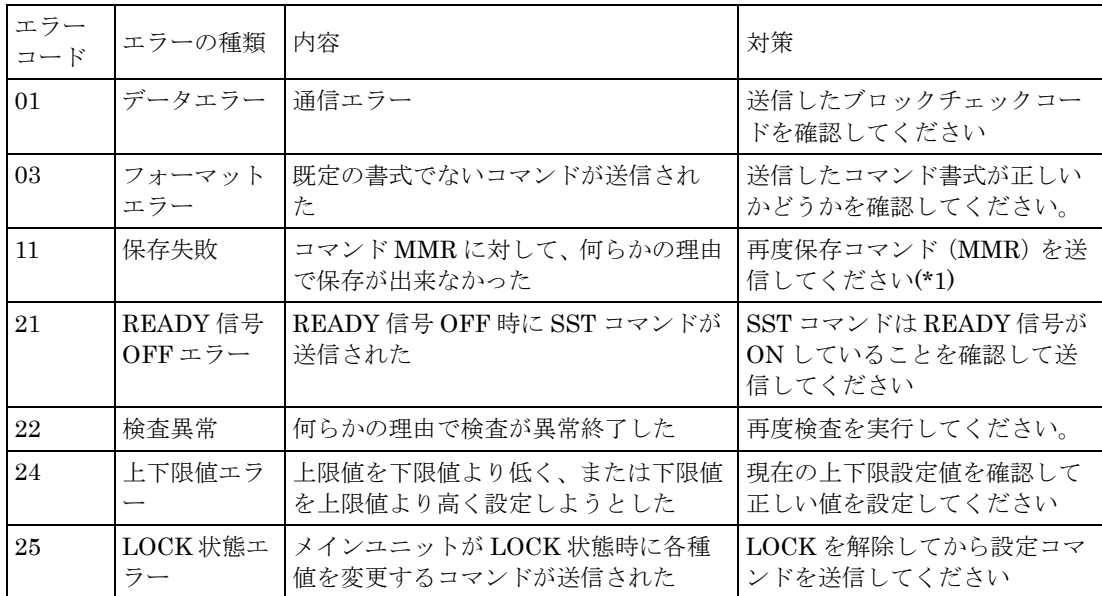

(\*1)再送しても同じエラーコードが返信される場合は、メインユニットが故障している可能性がありま す。

### 7.2.4 検査結果読込コマンド-GRV-に対するレスポンス

#### ■ 色抽出:検査方式=**AREA**(面積測定)の場合

#### 外部機器→**LightPix**

 $\sqrt{\frac{1}{\ln |n|}}$   $\frac{\# C}{Y}$  A 1 0 0 0 3 G R V b b b b  $\frac{C_R}{Y}$ 

#### **LightPix**→外部機器

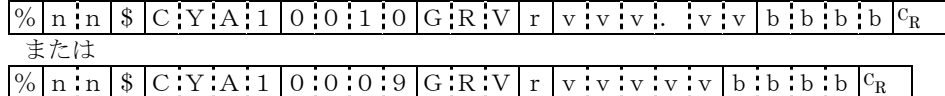

#### 返信内容について

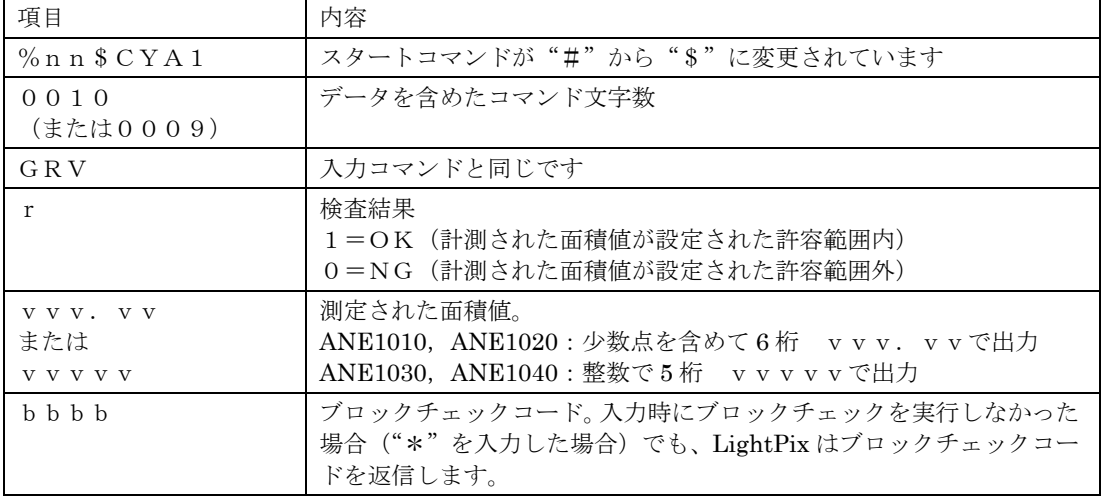

#### ■ 色抽出:検査方式=**COLOR**(色判別)の場合

#### 外部機器→**LightPix**

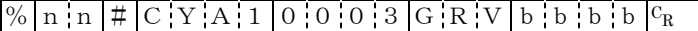

#### **LightPix**→外部機器

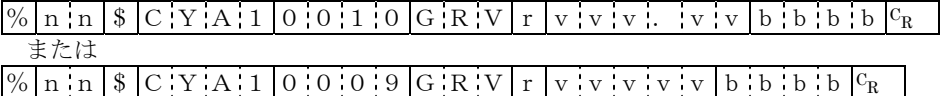

#### 返信内容について

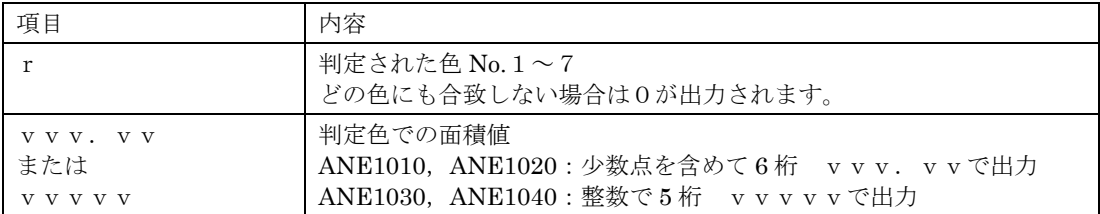

#### **■ エッジ検出:検査方式=SIDE (エッジ検出) の場合**

#### 外部機器→**LightPix**

 $\sqrt{\frac{1}{2} \ln \ln | \# \vert C \cdot Y \cdot A \cdot 1 \vert 0 \cdot 0 \cdot 0 \cdot 3 \vert G \cdot R \cdot V \vert b \cdot b \cdot b \cdot b \vert^c R}$ 

#### **LightPix**→外部機器

検査方式=エッジ検出,X方向のエッジをティーチングした場合  $\sqrt{\frac{1}{2} \cdot \ln |f|}$   $\sqrt{\frac{1}{2} \cdot \ln |f|}$   $\sqrt{\frac{1}{2} \cdot \ln |f|}$   $\sqrt{\frac{1}{2} \cdot \ln |f|}$   $\sqrt{\frac{1}{2} \cdot \ln |f|}$   $\sqrt{\frac{1}{2} \cdot \ln |f|}$   $\sqrt{\frac{1}{2} \cdot \ln |f|}$ 

検査方式=エッジ検出,Y方向のエッジをティーチングした場合

 $\frac{\%}{\%}$  n n  $\frac{\%}{\%}$  C Y A 1 0 0 1 1 G R V r y v v v . v v b b b b b c

#### 返信内容について

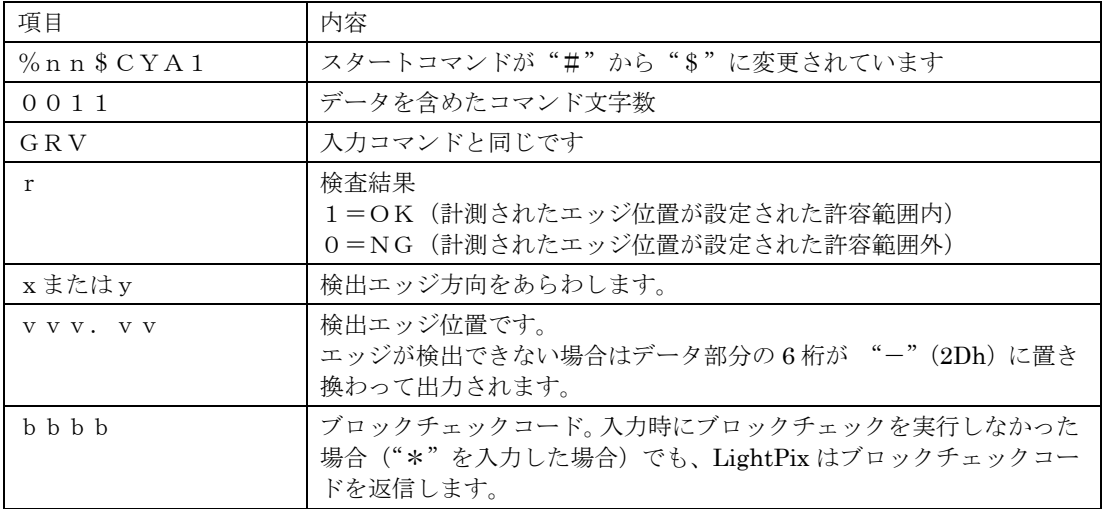

#### ■ エッジ検出:検査方式=**APEX**(頂点検出)の場合

#### 外部機器→**LightPix**

 $\sqrt{\frac{1}{n} \ln \left| \frac{1}{n} \right| \left| C \right| Y \left| A \right| 1}$  0 0 0 3 G R V b b b b b  $\left| b \right|$ 

#### **LightPix**→外部機器

 $\%$  n n  $\frac{1}{8}$  C Y A 1 0 0 1 8 G R V r x v v v v . v v v y v v v . v v b b b b  $C_R$ 

#### 返信内容について

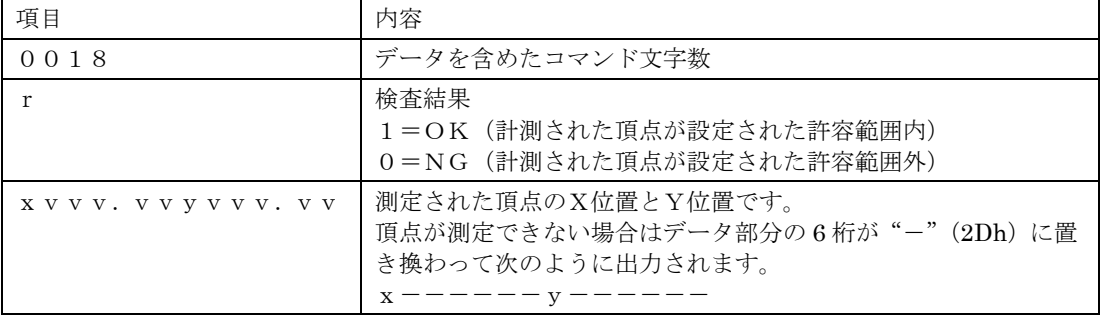

#### ■ 寸法測定

#### 外部機器→**LightPix**

 $\frac{1}{\sqrt{8}} \frac{1}{\ln \ln |H|}$  C Y A 1 0 0 0 0 3 G R V b b b b  $\log$ 

#### **LightPix**→外部機器

 $\boxed{\% \texttt{m} \cdot \texttt{n} \cdot \$ \texttt{C} \cdot \texttt{Y} \cdot \texttt{A} \cdot 1 \cdot \texttt{0} \cdot 0 \cdot 4 \cdot 4 \cdot \texttt{G} \cdot \texttt{R} \cdot \texttt{V} \cdot \texttt{r} \cdot \texttt{M} \cdot \texttt{d} \cdot \texttt{x} \cdot \texttt{v} \cdot \texttt{v} \cdot \texttt{v} \cdot \texttt{W} \cdot \texttt{A} \cdot \texttt{d} \cdot \texttt{x} \cdot \texttt{v} \cdot \texttt{v} \cdot \texttt{v} \cdot \texttt{V} \cdot \texttt{V} \cdot \text$ 

#### $\cdots \overline{M}$  i d y v v v . v v  $M$  A d y v v v . v v b b b  $c_R$

#### 返信内容について

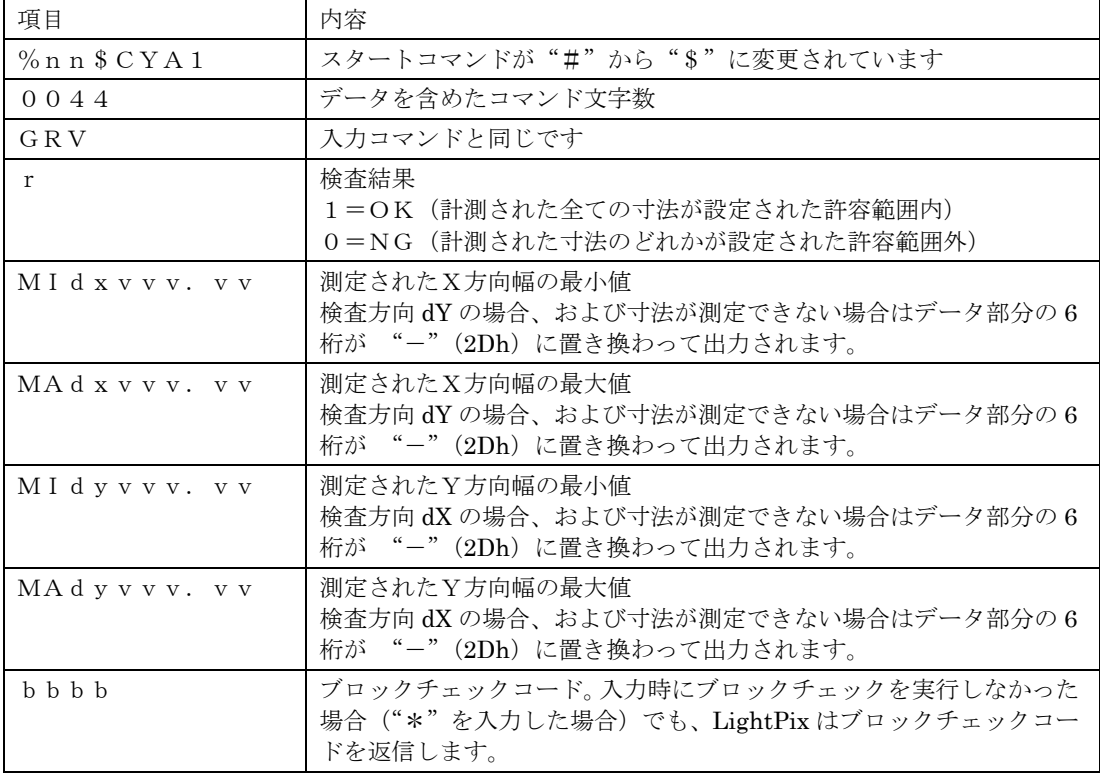
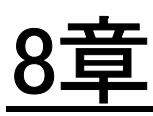

# 一般仕様と品番一覧

## 8.1 一般仕様

## **8.1.1** ユニット共通一般仕様

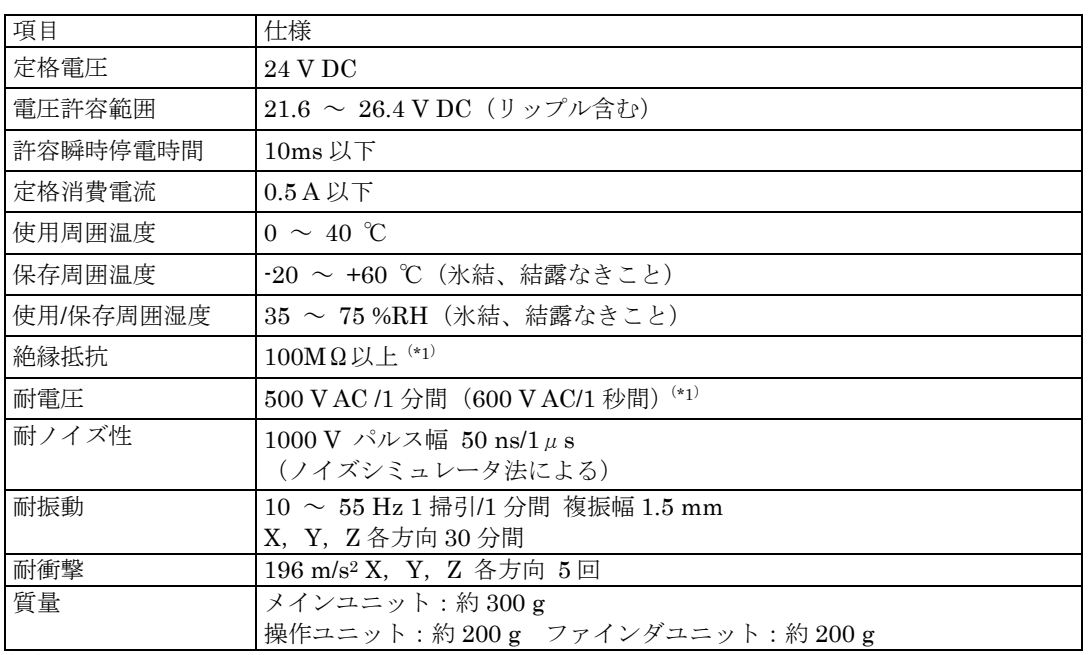

(\*1) 機器の内部回路の電源一時側バリスタ、コンデンサを外した状態で実施

## **8.1.2** メインユニット

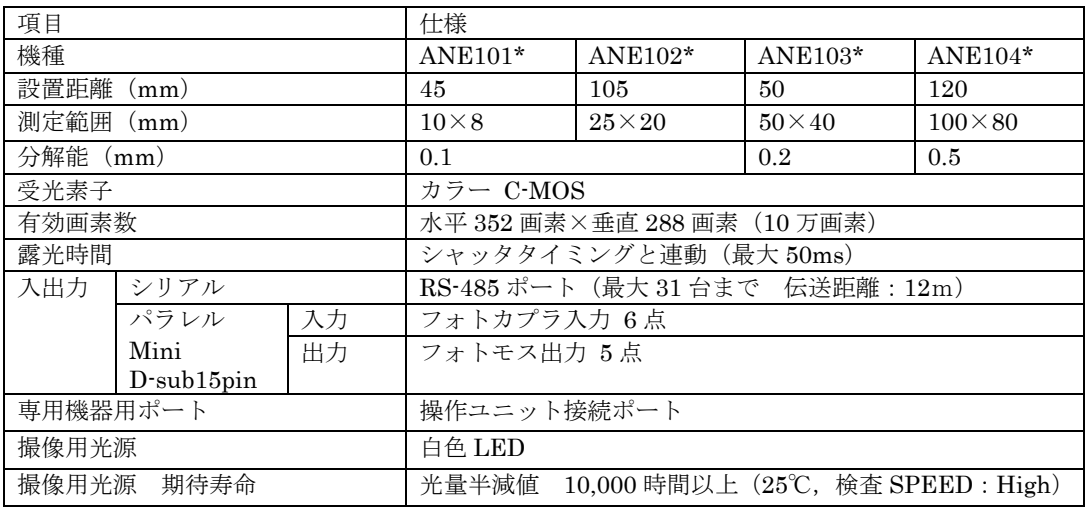

## **8.1.3** 操作ユニット

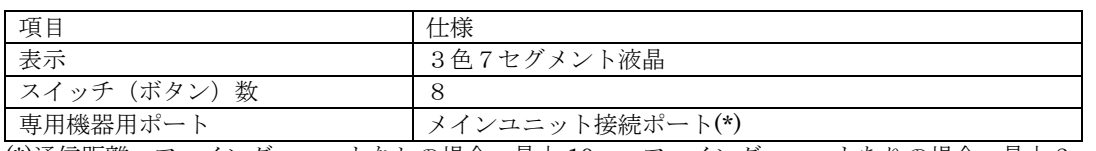

(\*)通信距離:ファインダユニットなしの場合-最大 10m ファインダユニットありの場合-最大 3m

### **8.1.4** ファインダユニット

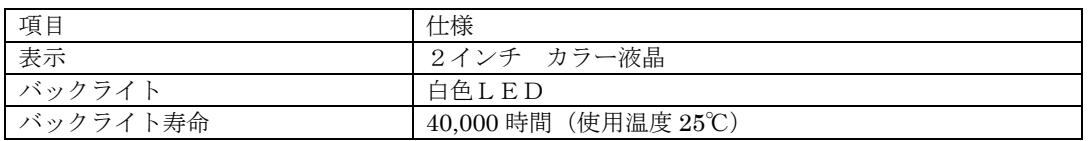

## 8.2 品番一覧

## **8.2.1** メインユニット

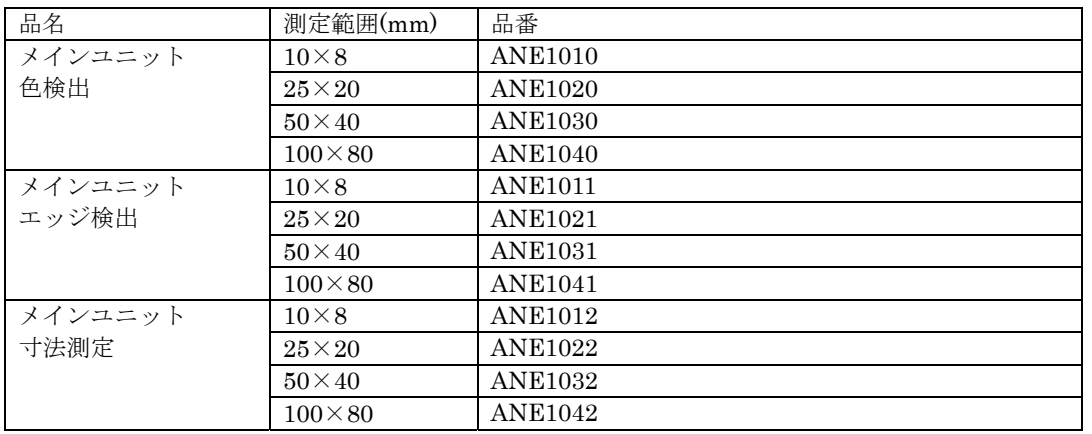

### メインユニット同梱物

取付金具×1,取付ネジ (M3) ×2, I/O コネクタ Mini D-sub15 ピン一式, RS-485 用終端抵抗×1, 本ユーザーズマニュアル×1

### **8.2.2** その他

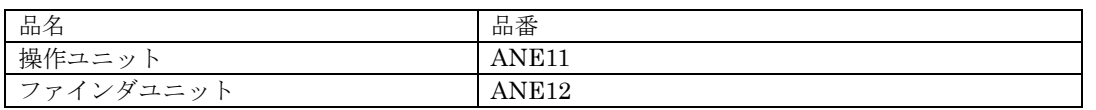

### 操作ユニット同梱物

操作ユニット用取付枠×1,施工説明書×1

#### ファインダユニット同梱物

操作ユニット+ファインダユニット用取付枠×1,施工説明書×1

## 8.3 寸法図

■ メインユニット

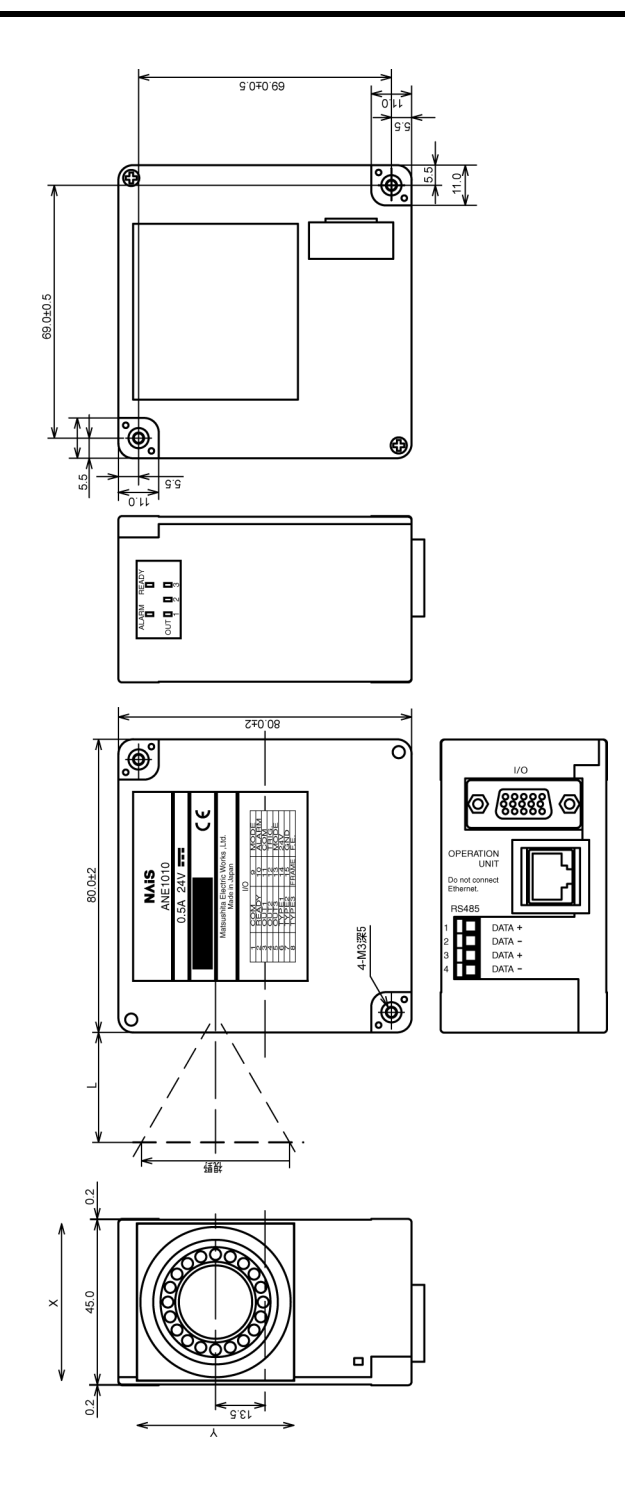

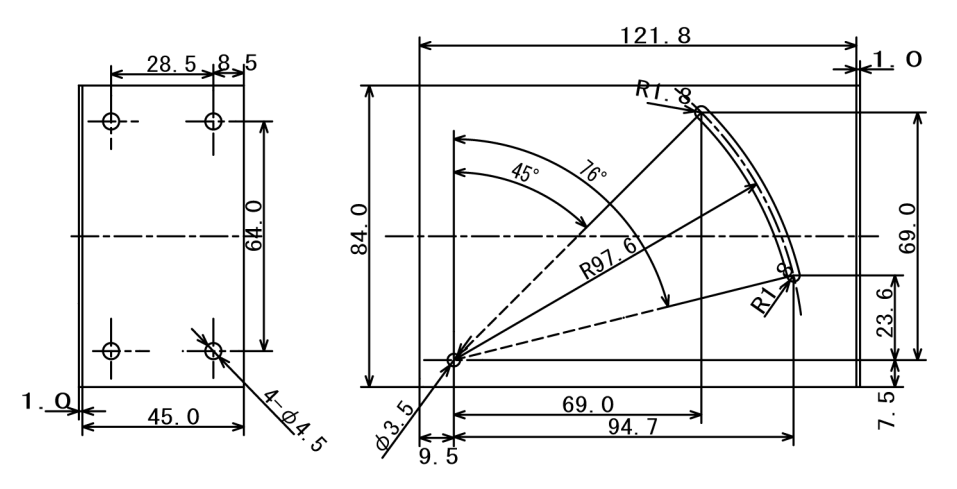

■ 操作ユニット

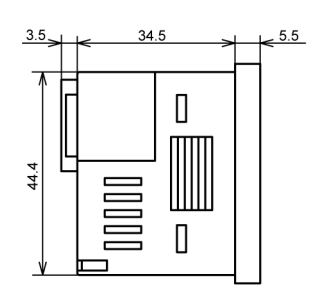

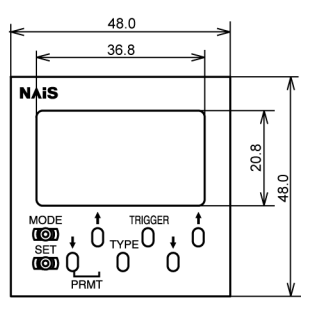

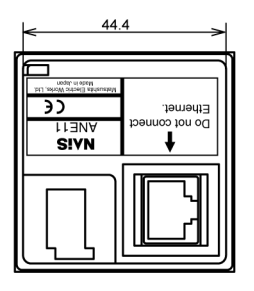

### ■ ファインダユニット

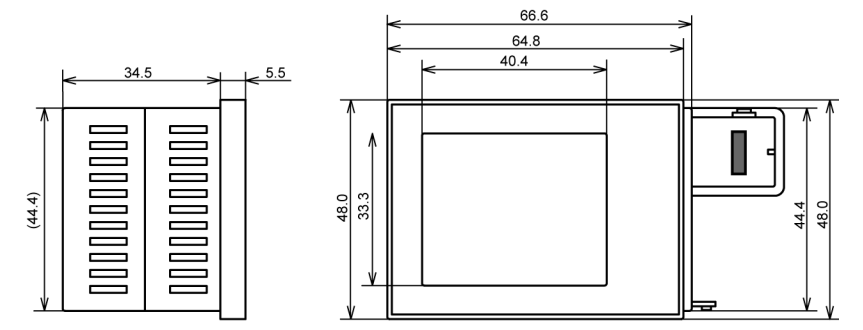

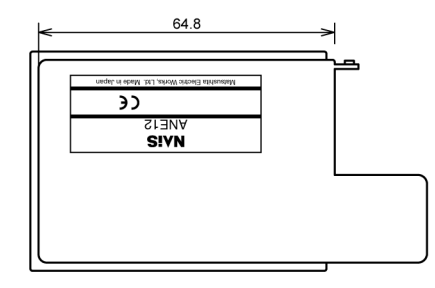

## 改訂履歴

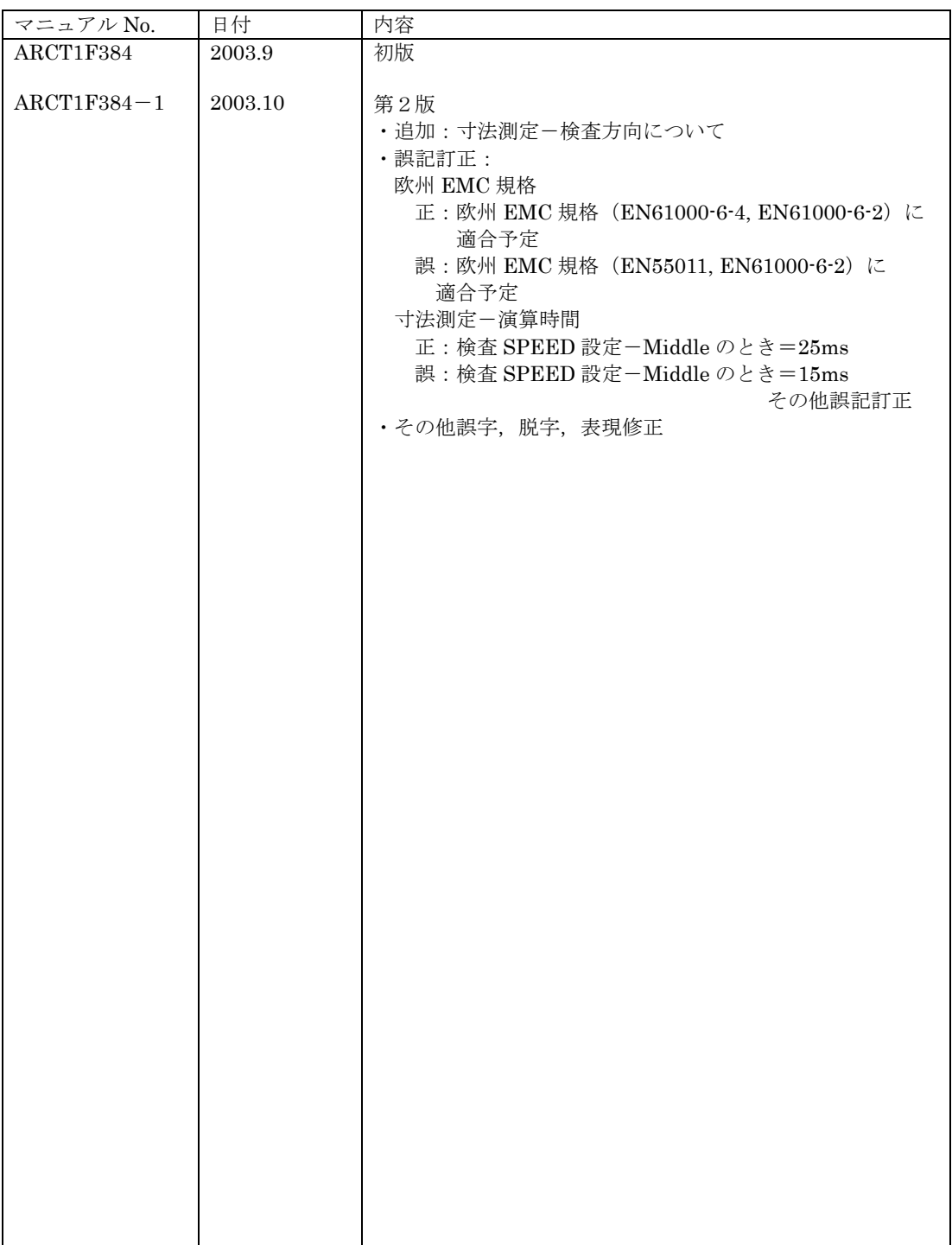

### お問合せ窓口一覧

■技術的に関するお問い合わせは…

## **NAIS** FAN Call Center 0120-101-550  **FAX (24** 時間受付**) 06-6904-1573**

▶ご相談受付時間: 月曜日~金曜日 午前9時~11 時 30 分 午後 1 時~5 時

▶ 時間外・夜間・休日は、フリーダイヤル留守番電話にて受け付けしております。

■セミナー、研修についてのお問い合わせ・お申し込みは…

# **FA** ラボセミナールーム ●東 京 ボセミナールーム ●東 <sup>京</sup> **03-3454-6190 FA** ラボセミナールーム ●名古屋 **052-581-8862 FA** ラボセミナールーム●大<sup>阪</sup> **06-6900-5512**

別途、 ご案内状、申し込み書をご用意しております。 インターネットでもセミナーご案内しております。 **http://www.nais-j.com/vision/**

各機種の撮像範囲の目安として切り取ってご使用ください。

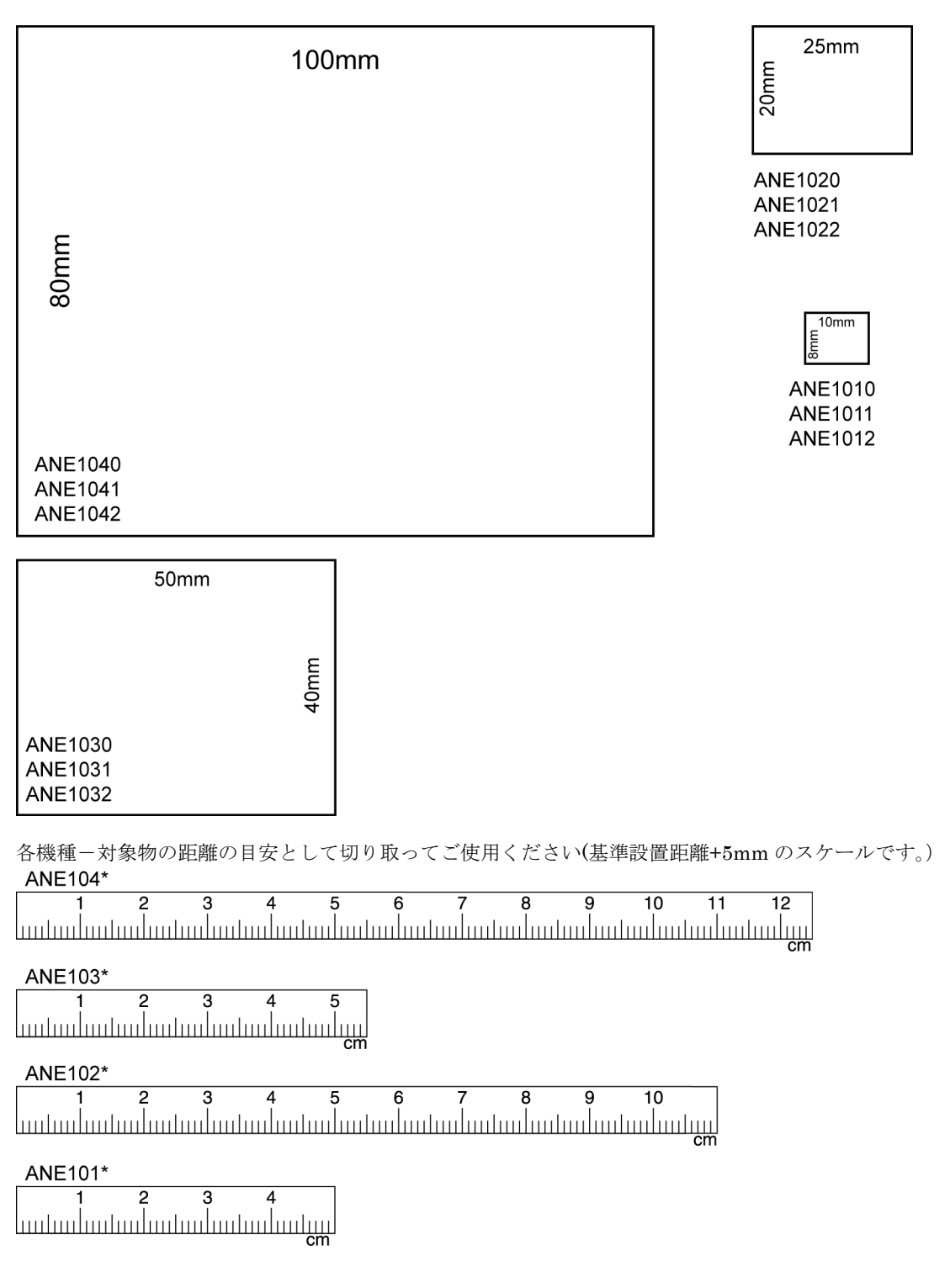

# 制御機器関連お問い合わせ一覧

平成15年3月31日現在

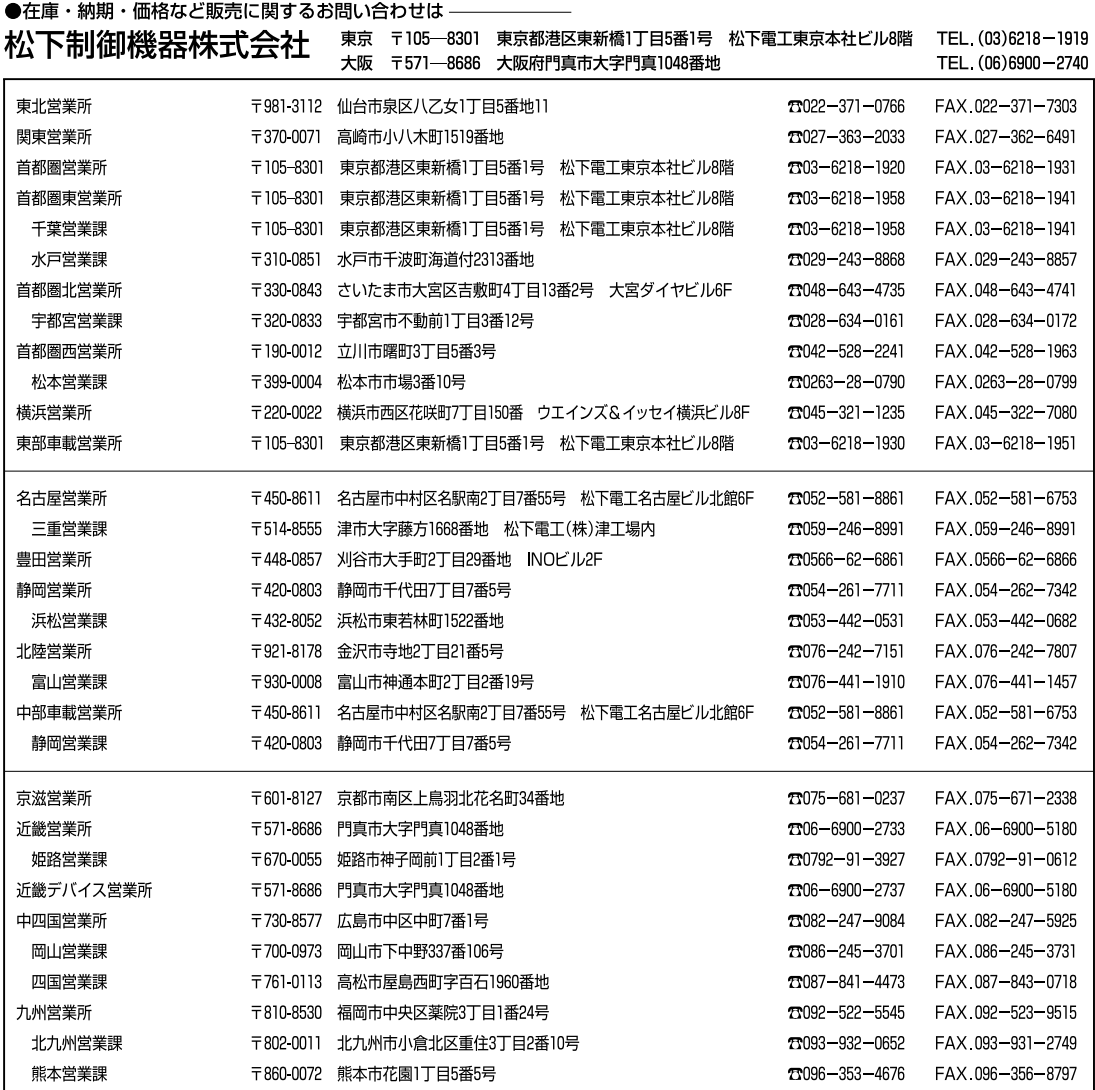

上記の営業所の他に松下電工営業所でもお取り扱いいたしております。 松下制御機器のインターネットホームページ http://www.mac-j.co.jp/

### ●技術に関するお問い合わせは ––––––– ▶ NAIS FAN Call Center(技術相談)

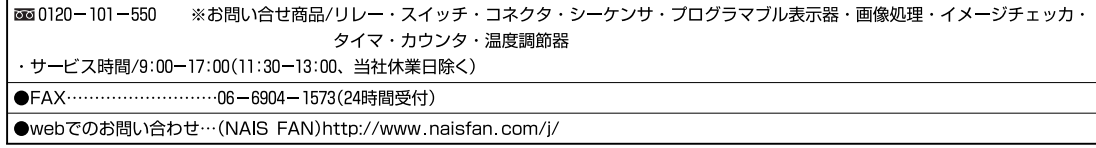

### 安全に関するご注意

●ご使用の前に「取扱・施工説明書」および本マニュアルの表紙裏に記載しております「安全に関するご注意」 をよくお読みのうえ、正しくお使いください。

#### インターネットホームページ

画像処理装置専門サイト http://www.nais-j.com/vision/ 松下電工(株)制御分社ホームページ http://www.nais-j.com/ 松下制御機器(株)ホームページ http://www.mac-j.co.jp/

#### ご購入の前に

●ご注文に際しては、巻末に記載しております「ご注文に際してのお願い」をよくお読みください。

●このマニュアルに記載の商品の標準価格には、消費税、配送、設置調整費、工事費、使用済み商品の引き取り費用などは含まれておりません。

●商品改良のため、仕様・外観は予告なしに変更することがありますのでご了承ください。

●本品のうち戦略物資 (または役務) に該当するものは、輸出に際し、外為法に基づく輸出 (または役務取引) 許可が必要です。詳細は当社までご相談ください。 ●このマニュアルの記載商品の詳細については、販売店、専門工事店または当社にご相談ください。

●在庫・納期・価格など販売に関するお問い合わせは -

#### ●技術に関するお問い合わせは

**NAIS** FAN Call Center (技術相談)  $\overline{000}0120 - 101 - 550$ ※お問い合せ商品 / リレー・スイッチ・コネクタ・プログラマブルコントローラ・<br>- プログラマブル表示器・画像処理装置<br>タイマ・カウンタ・温度調節器 ※サービス時間/9:00-17:00(11:30-13:00、当社休業日除く)<br>●FAX ……………………………………………… 06-6904-1573(24時間受付)  $OFAX$ 

Webでのお問い合わせ (NAIS FAN) http://www.naisfan.com/j/

松下電工株式会社 制御機器分社 制御デバイス事業部

〒571-8686 大阪府門真市門真1048 TEL.(06)6908‐1131〈大代表〉

◯Matsushita Electric Works, Ltd.2003 c **本書からの無断の複製はかたくお断りします。** 

このカタログの記載内容は平成15年9月現在のものです。